## LCD MONITOR Embedded Stand-Alone DVR Sleek Design - Easy Operation **BUILT-IN MPEG-4 DVR**

## **4CH User Guide**

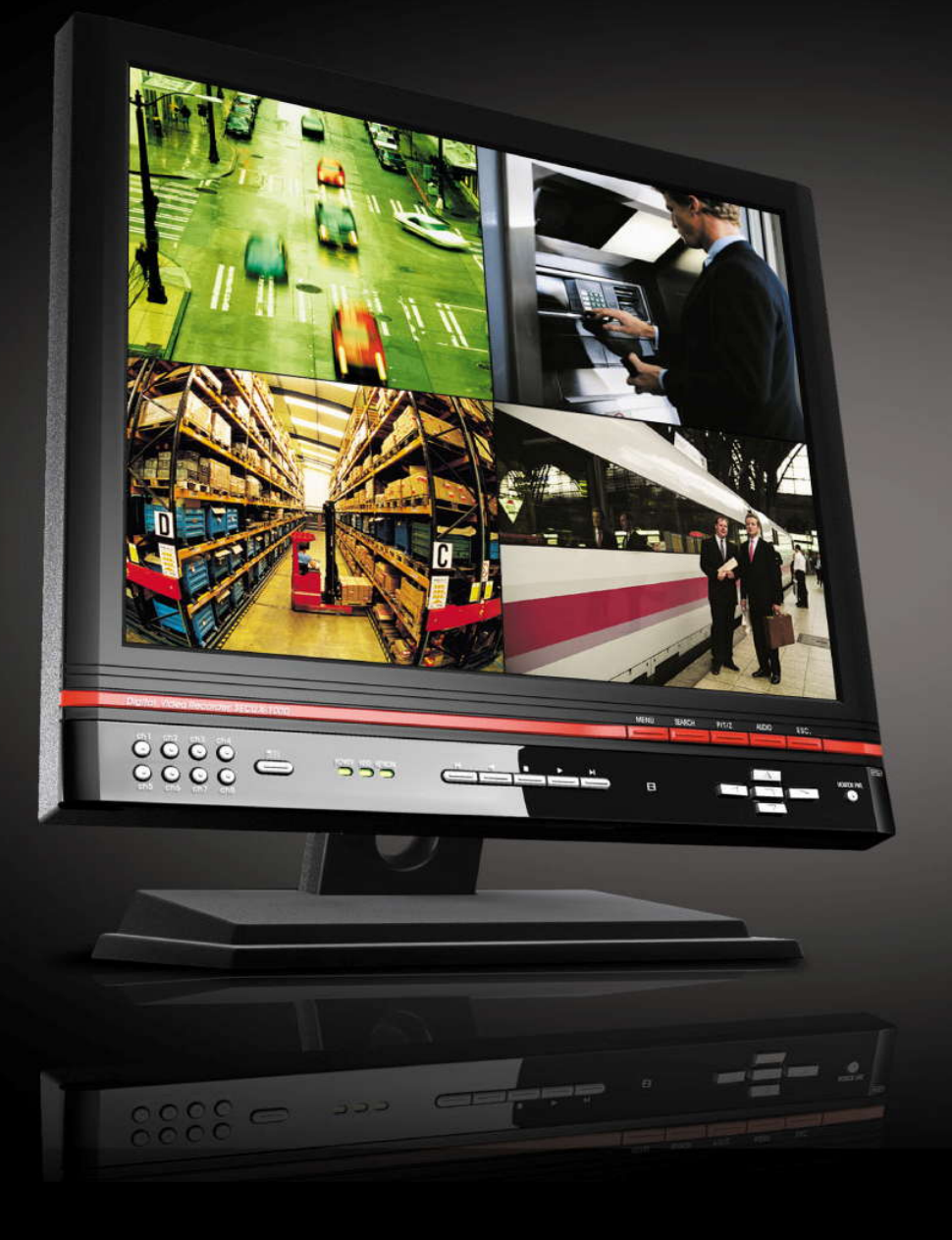

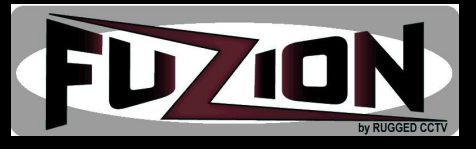

### 4CH User Guide

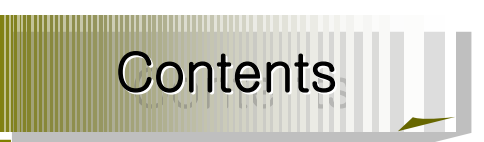

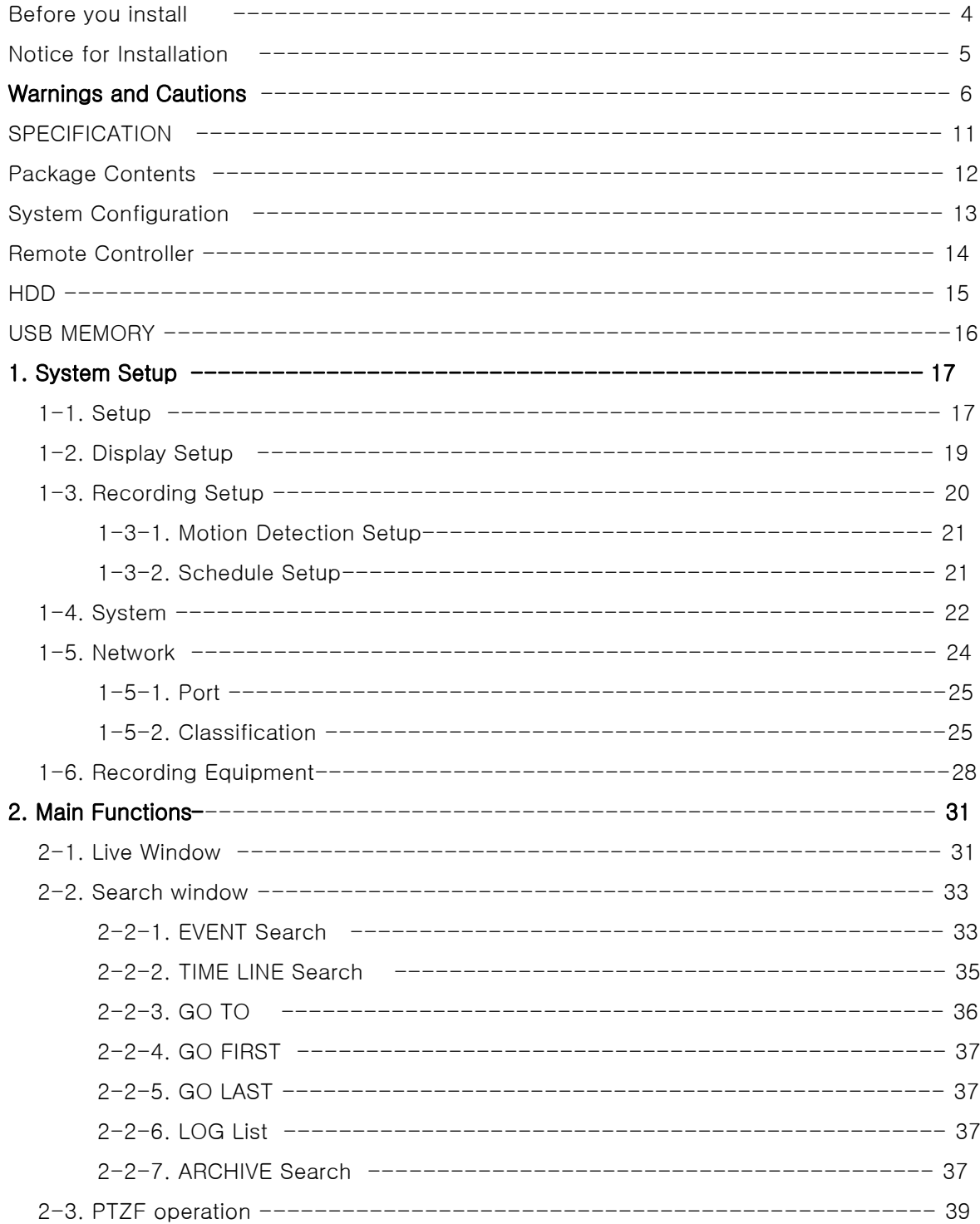

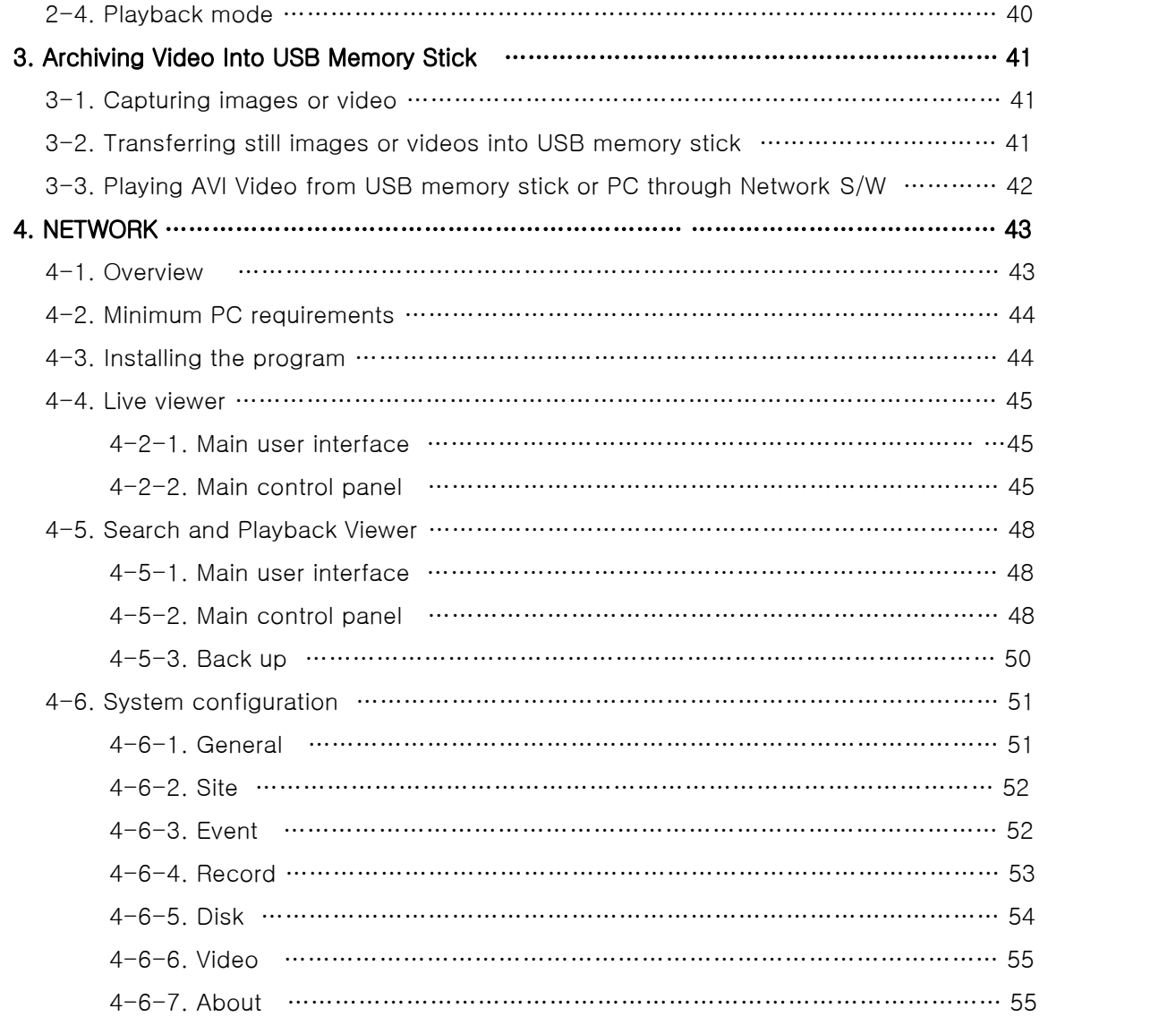

## Before you instal

This is for UX System users.

It is mainly composed of UX System Design, Name, Connection with Related equipment such as Pan/Tilt Control, System Program configuration.

☞ This manual is protected by copyright.

☞ Unauthorized Manual Copies are prohibited.

☞ Note: We do does not take any responsibility for damages resulting from failure to

follow manual instructions.

☞ Please ask for help from us or your dealer to disassemble the system for repairs or questions concerning your system.

### FCC Verification

Caution : Any changes or modifications in construction of this device which are not expressly

approved by the party responsible for compliance could void the user's authority to operate the equipment.

Note : This equipment has been tested and found to comply with the limits for a Class A digital device, pursuant to part 15 of the FCC Rules.

These limits are designed to provide reasonable protection against harmful interference when the equipment is operated in a frequency energy and, if not installed and used in accordance with the instruction manual, may cause harmful interference to radio communications.

Operation of this equipment in a residential area is likely to cause harmful interference in which case the user will be required to correct the interference at his own expense.

### CE DoC (Declaration Of Conformity)

Warning : This is a class A product.

In a domestic environment this product may cause radio Interference in which case the user may be required to take adequate measures.

## Notice for installation

#### All of below notices should be verified before installation and operation.

☞ Do not install DVR in moist, dusty or dirty locations.<br>☞ Do not expose the system to intense heat or direct sunlight<br>☞ This system should not be located close to magnetic materials or vibrating equipment.

☞ Do not install the system in environments with extreme temperatures. (Operating Temperature 5 °C  $\sim$  40 °C)

☞ Place the system away from debris that may fall into the ventilation slots of the system.

☞ Ensure the power switch is in the OFF position prior to installation.

☞ Place the system in a location with enough space for cable connections.

☞ Install and operate the system in a well-ventilated place without vibration.

☞ System may be susceptible to interference if placed to close radio or television units.

☞ Do not disassemble system.

☞ Power Overload : Please be sure to connect the system to a power supply within the indicated range.

☞ If a system is connected to the power directly, please ensure it is grounded properly

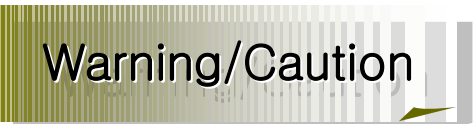

The following describes safety warnings and cautions to protect users and prevent property loss. Please thoroughly read the bellow before operating the system.

#### Warnings and Cautions

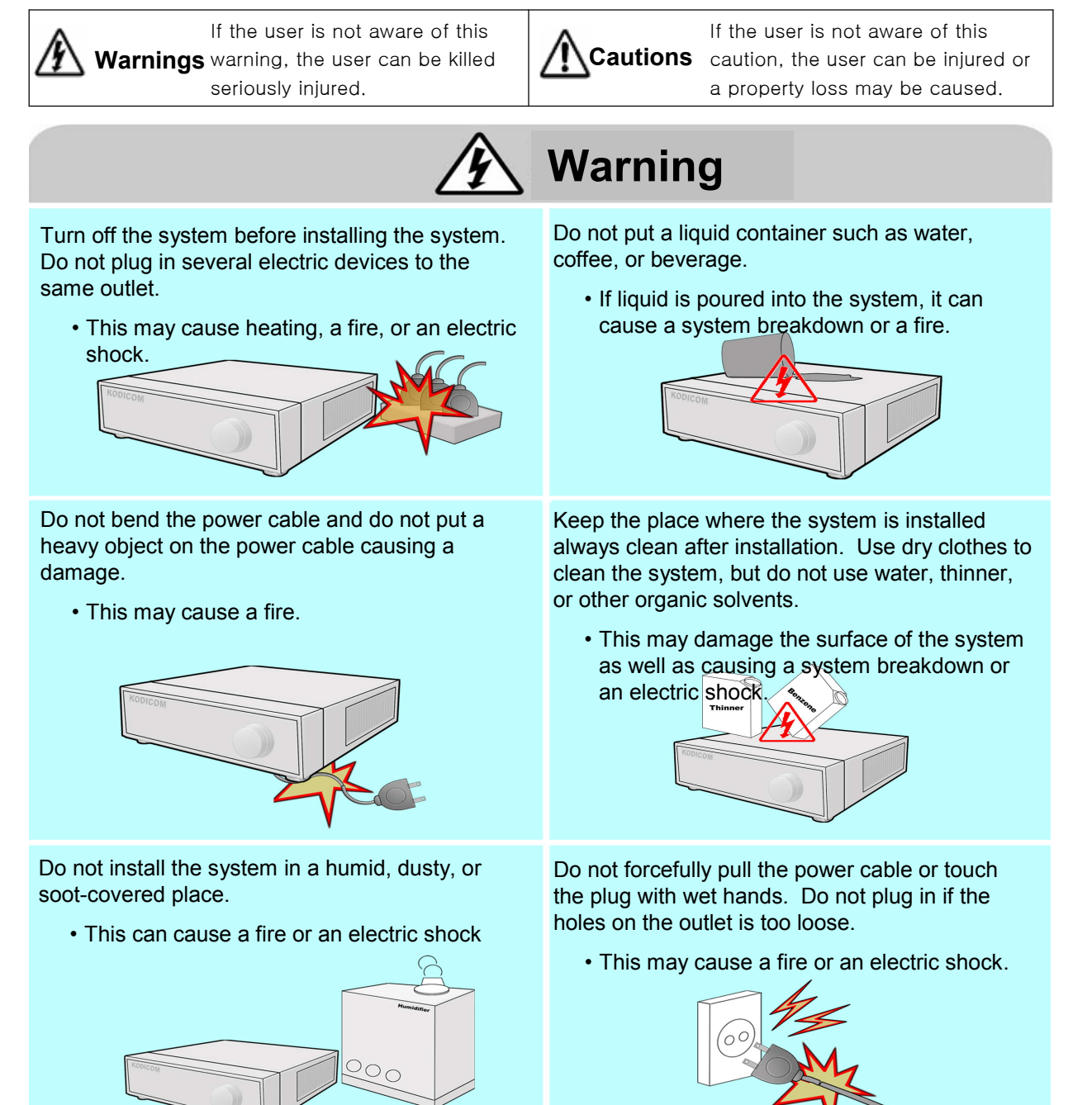

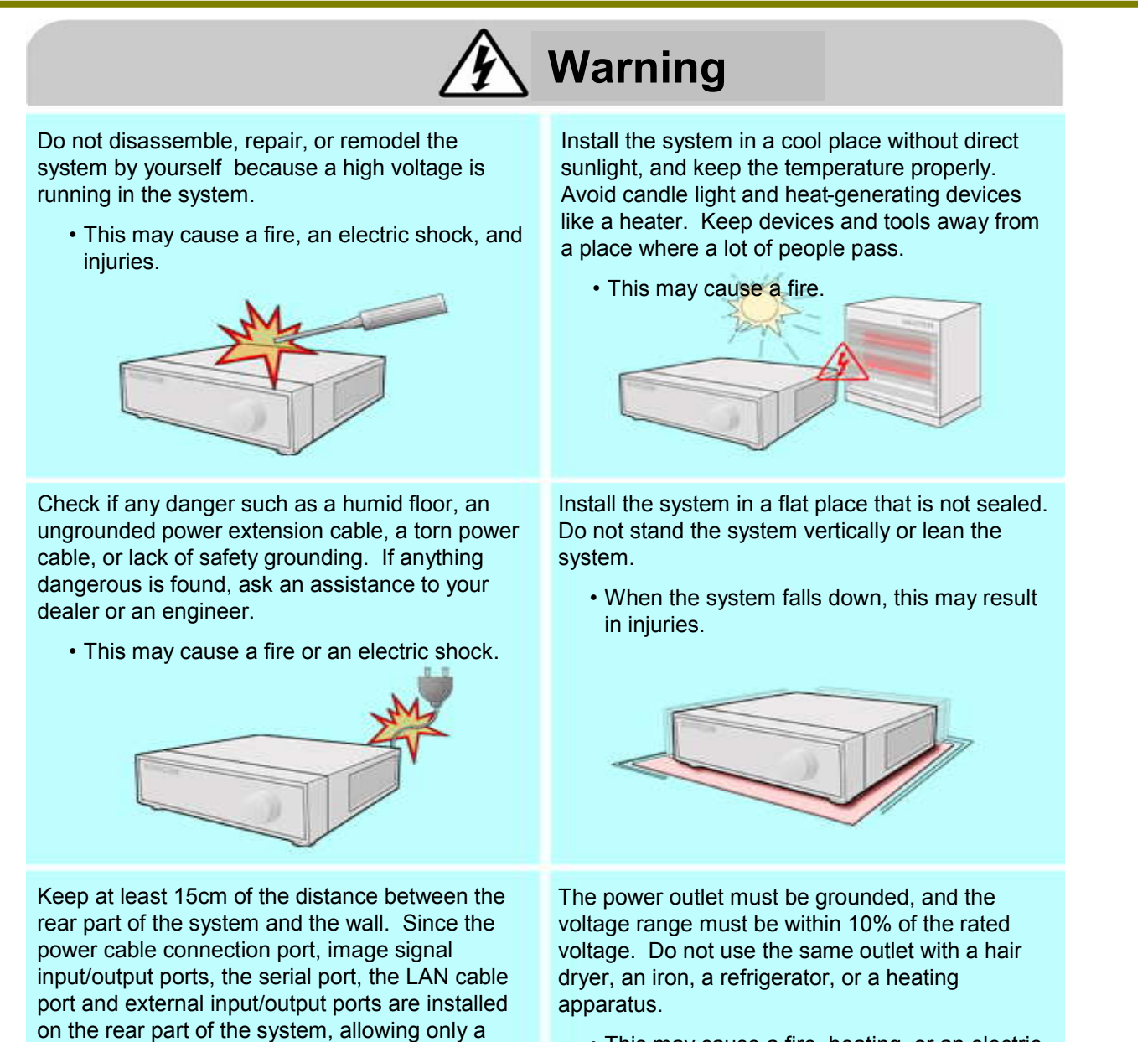

short distance between the wall and the rear part of the system may have cables bent, damaged, or

cut. • This may cause a fire, an electric shock or an

injury.

• This may cause a fire, heating, or an electric shock.

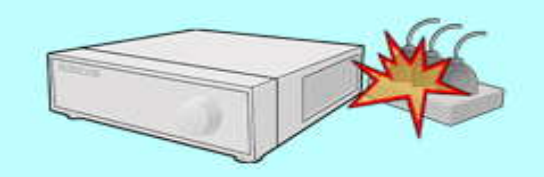

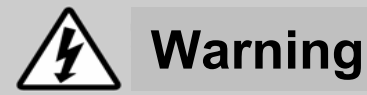

When the system battery is dead, replace the battery with the same type battery or an equivalent one specified by the manufacturer.

A dead battery should be disposed according to the manufacturer's instructions.

• This may cause an explosion.

If the HDD passes its service life, image data stored in the HDD may not be recoverable. If broken images are displayed while playing data stored in the HDD, it means the HDD passed its service life. When this happens, contact your dealer or the service center to have it replaced with a new HDD.<br>• We are not responsible for deleted data by

user's carelessness.

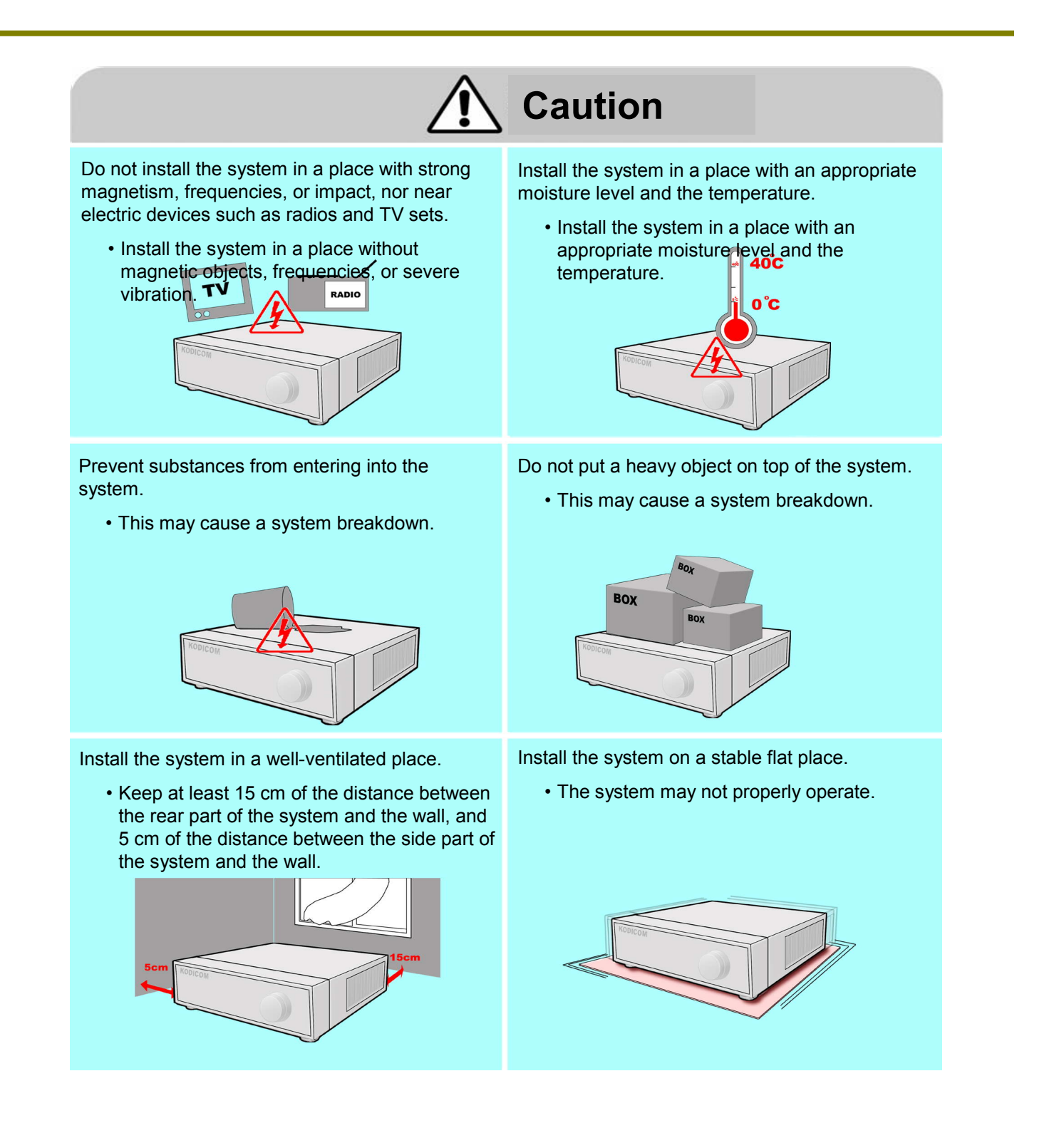

10

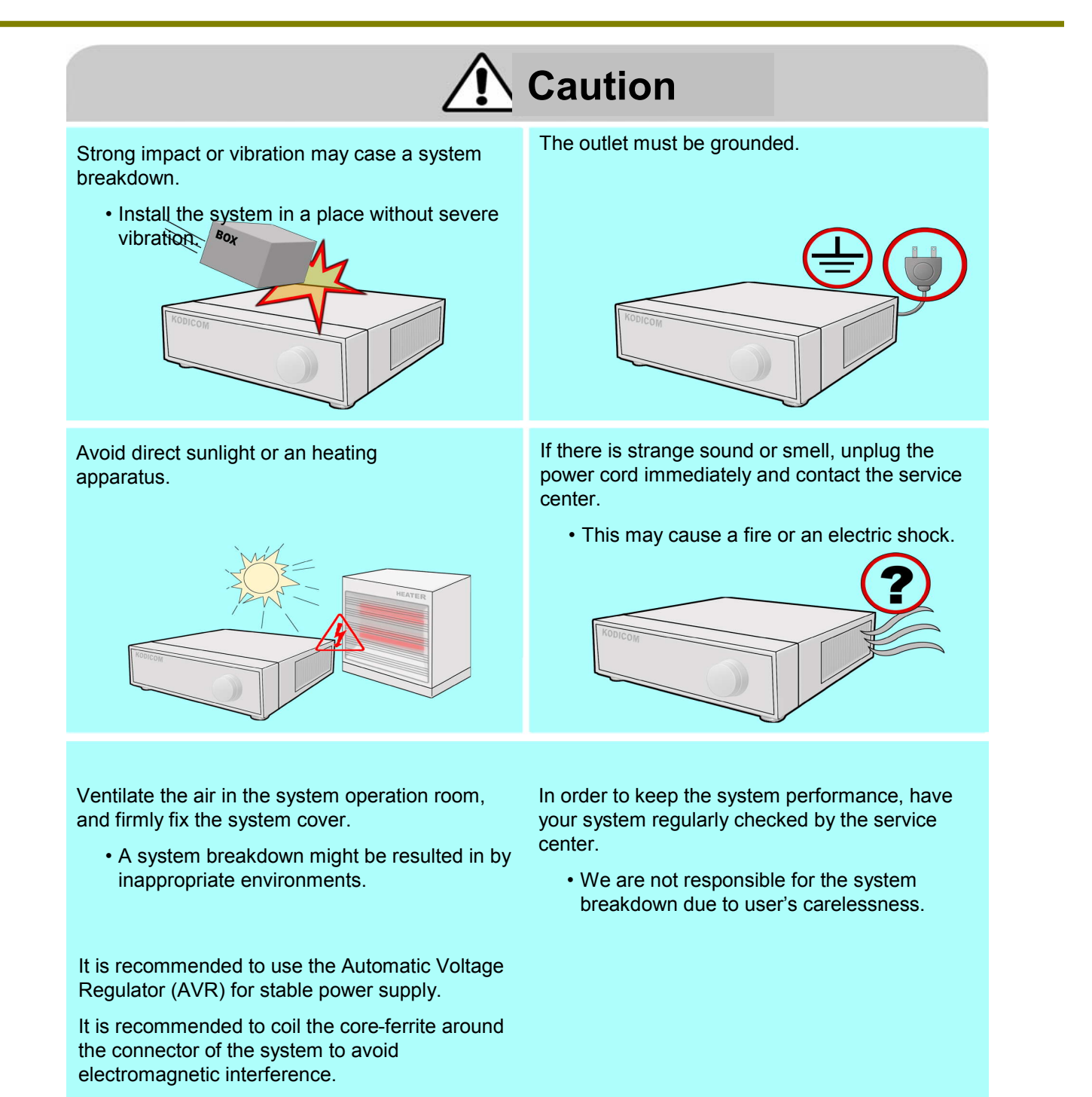

• This is not mandatory, but recommended.

## 4CH User Guide

 $\left(11\right)$ 

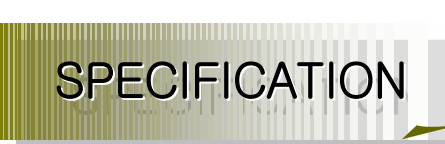

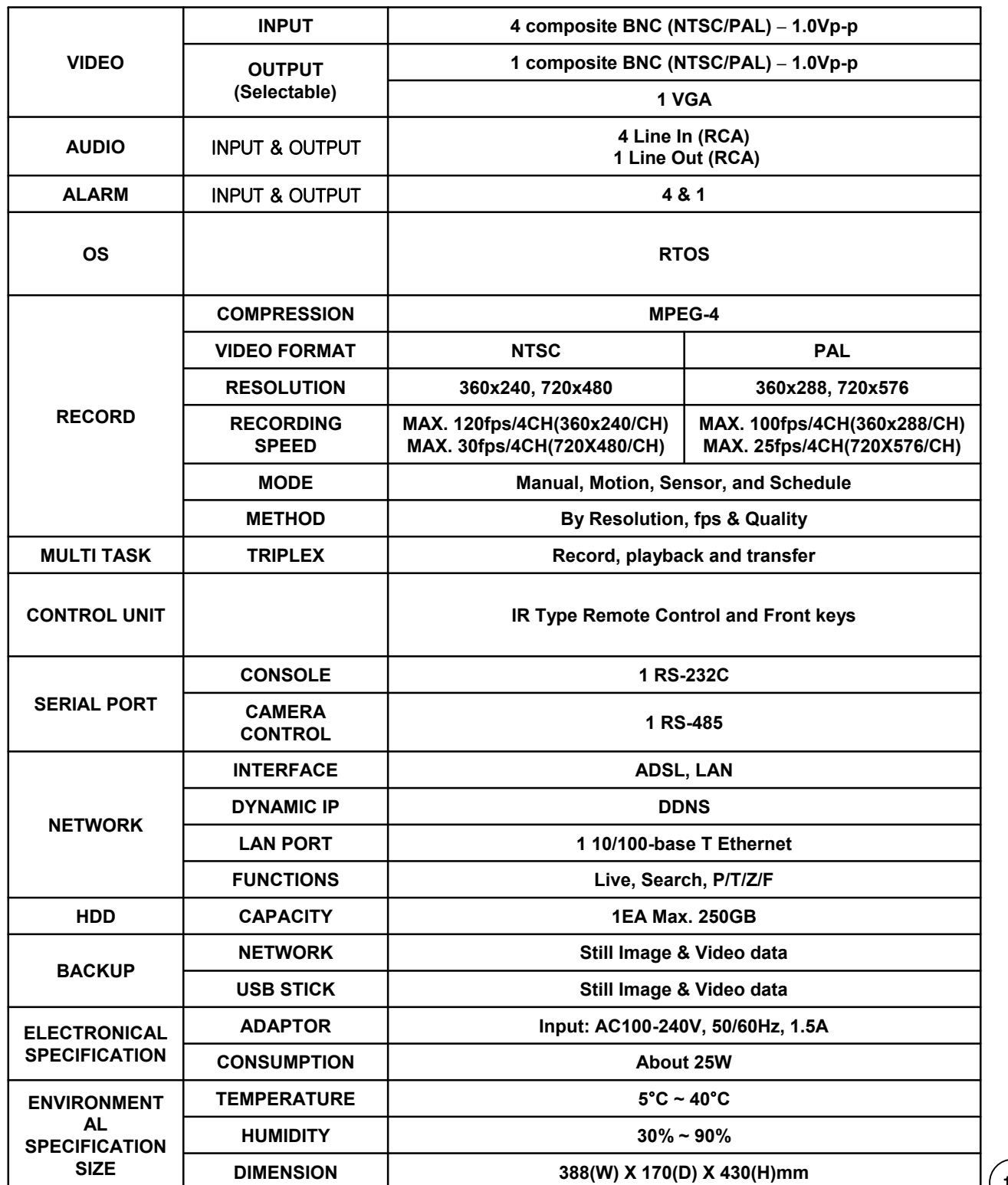

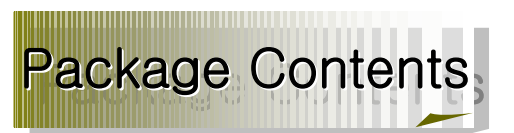

Please check the below listed contents prior to installation! If there is missing content, Please contact your original sellet

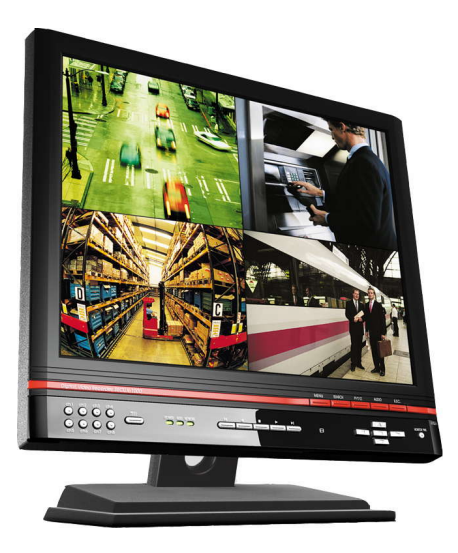

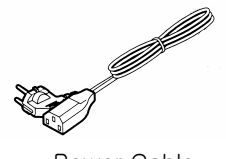

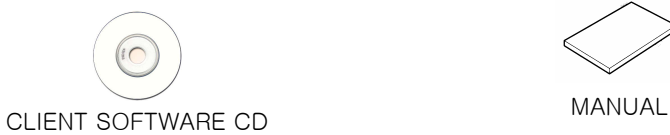

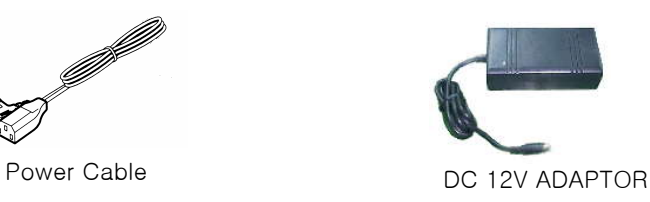

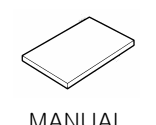

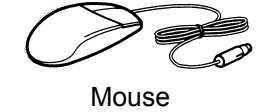

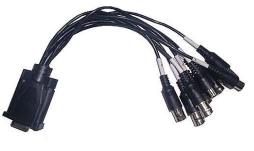

Video Cable

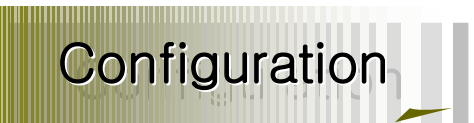

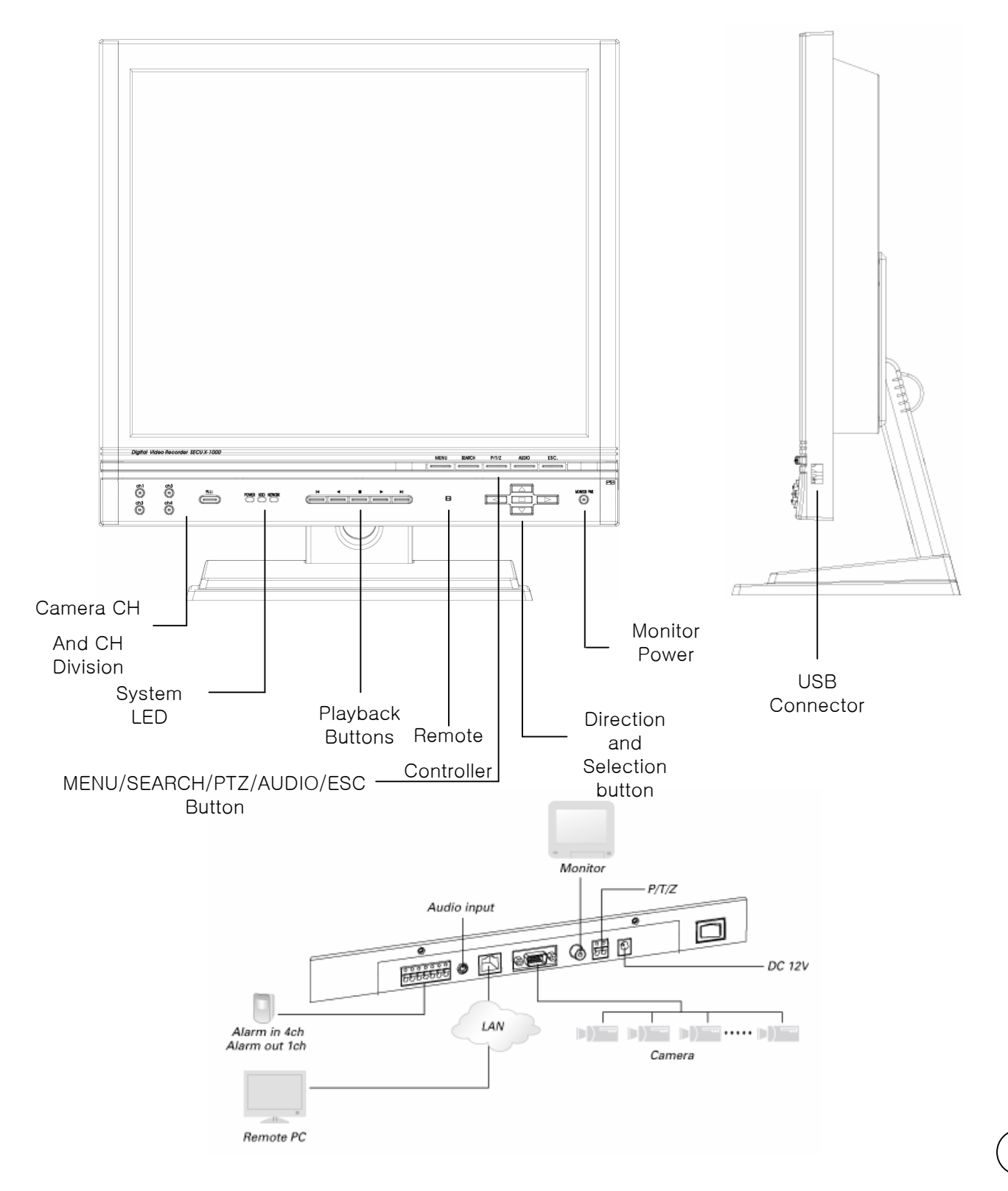

# Remote Controller

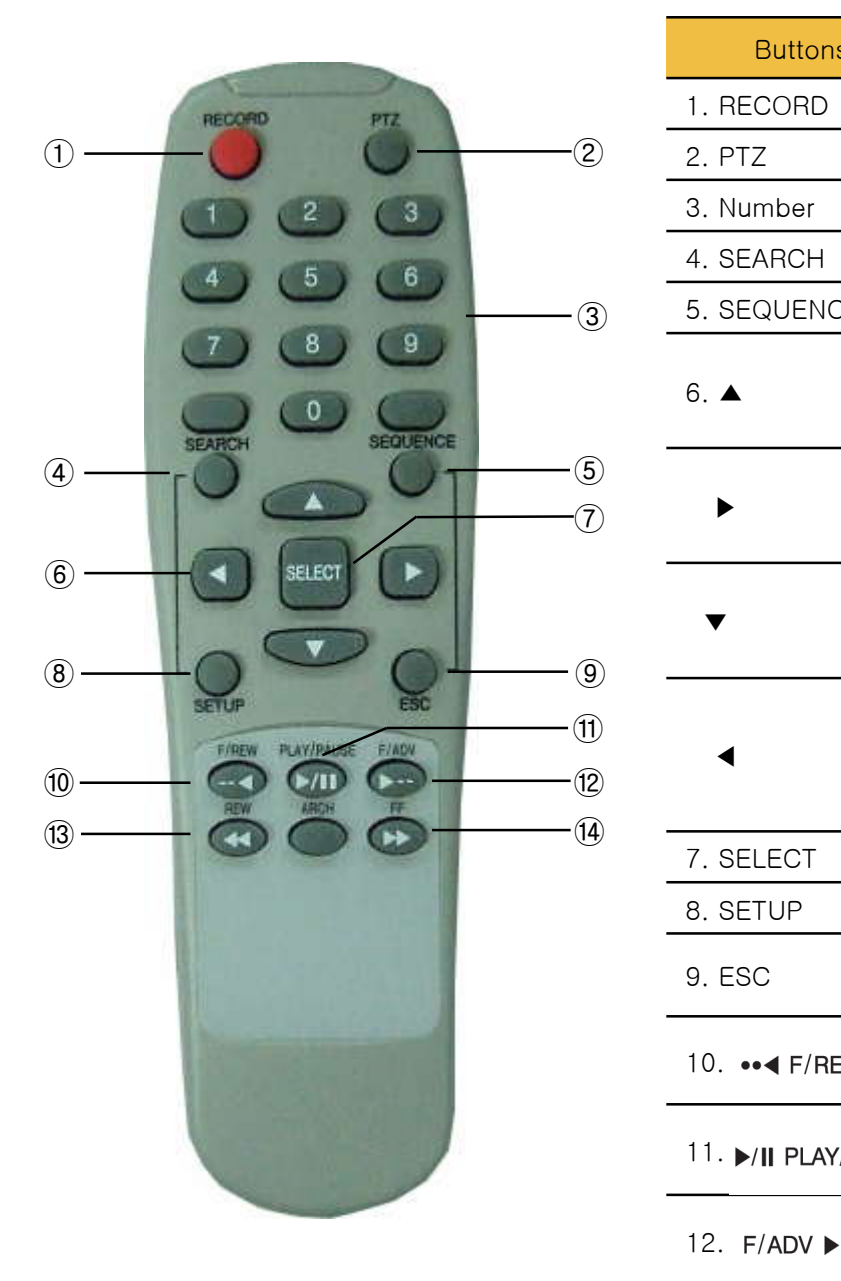

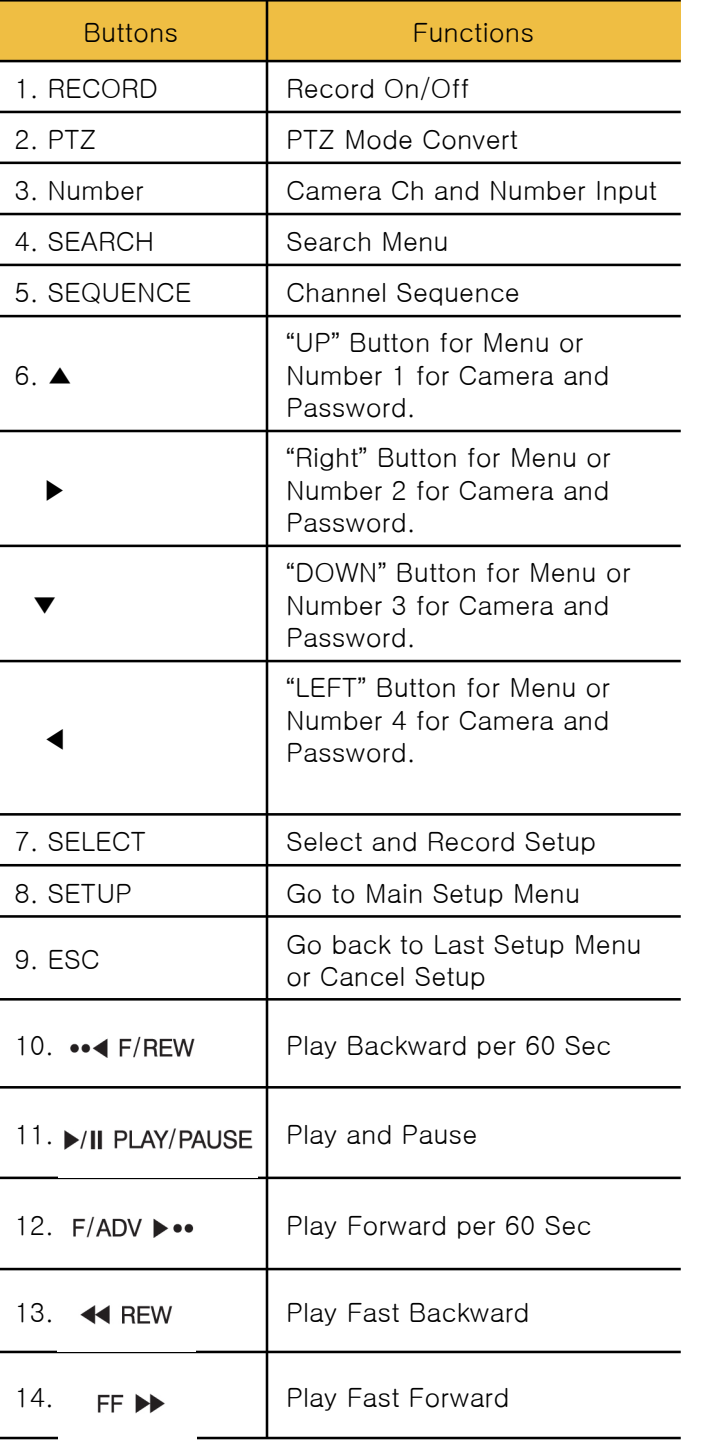

 $\left(14\right)$ 

## 4CH User Guide

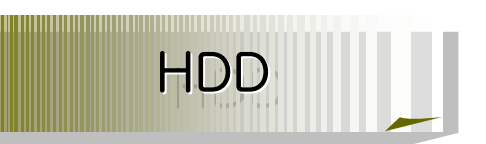

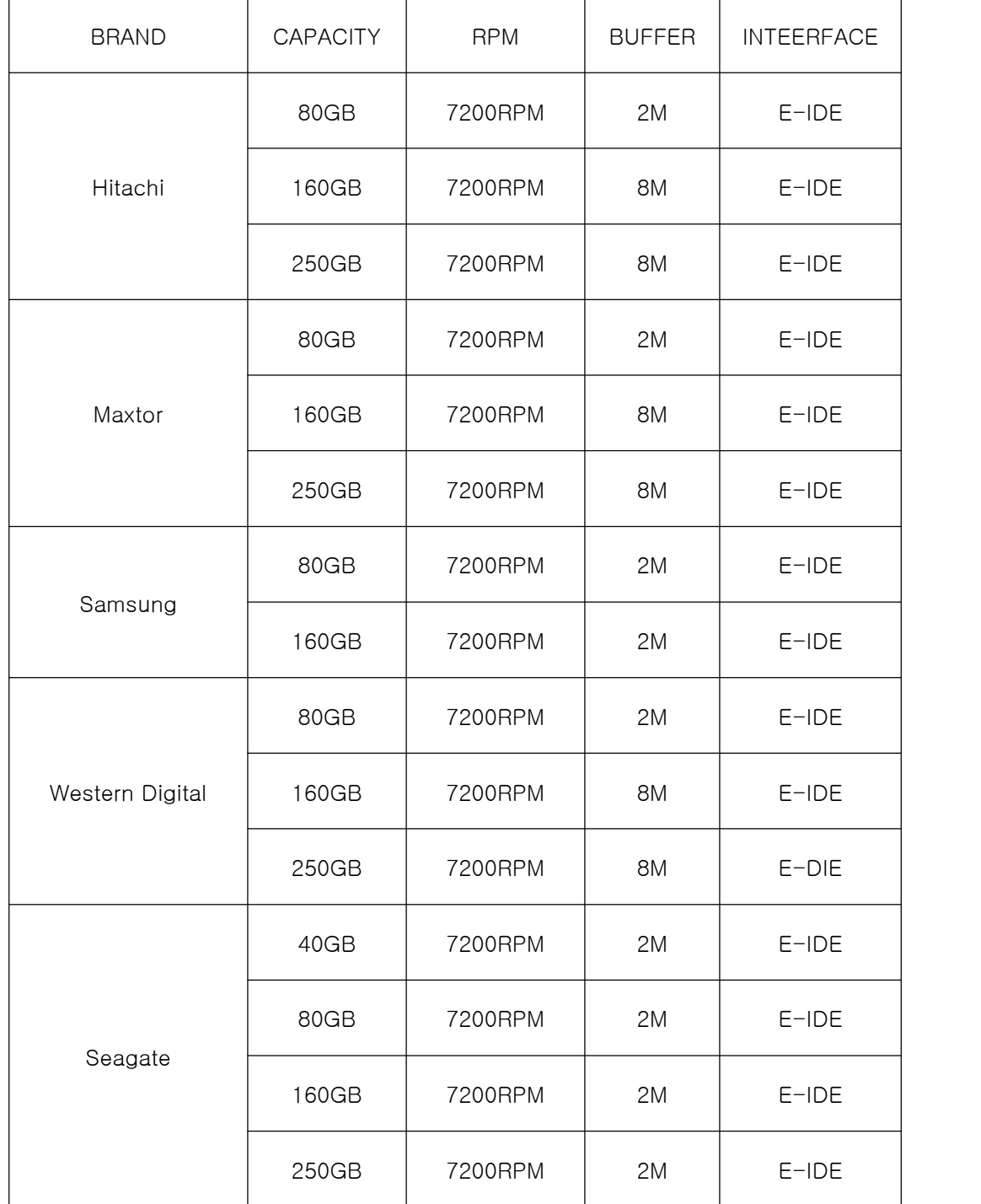

 $\left( \overline{15}\right)$ 

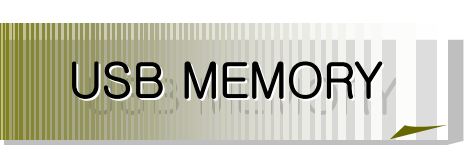

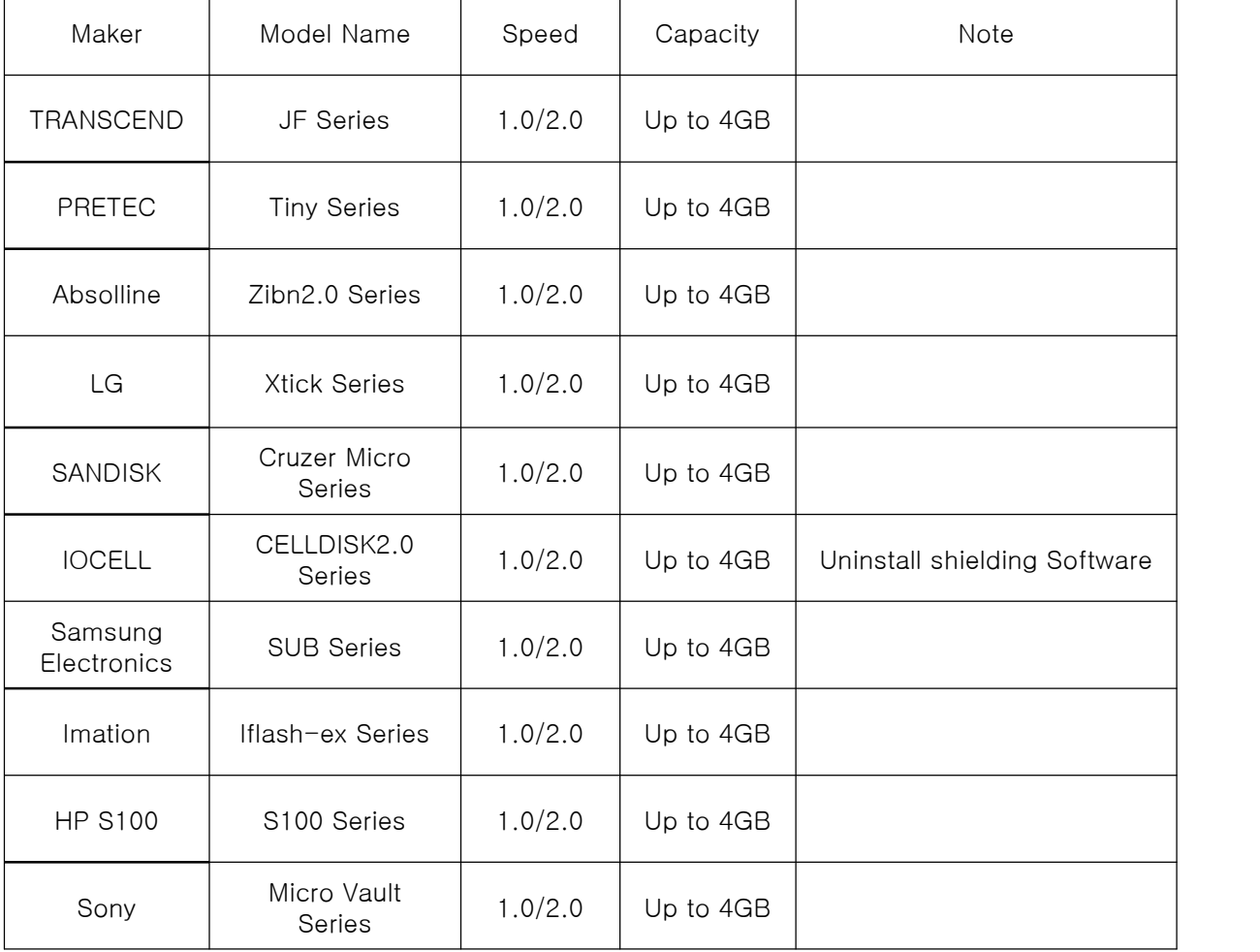

• DVR may be not compatible with a unlisted USB Memory Stick.

• The listed USB Memory Stick recommended

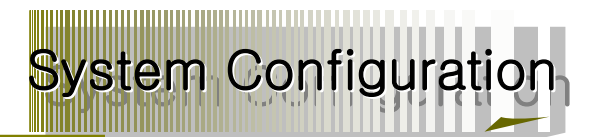

#### 1. DVR Setup

Change the default setup for your application.

#### 1-1. Setup

Press "1111" (Default Password) with pushing "CH1" Button four times to enter into Main Menu.

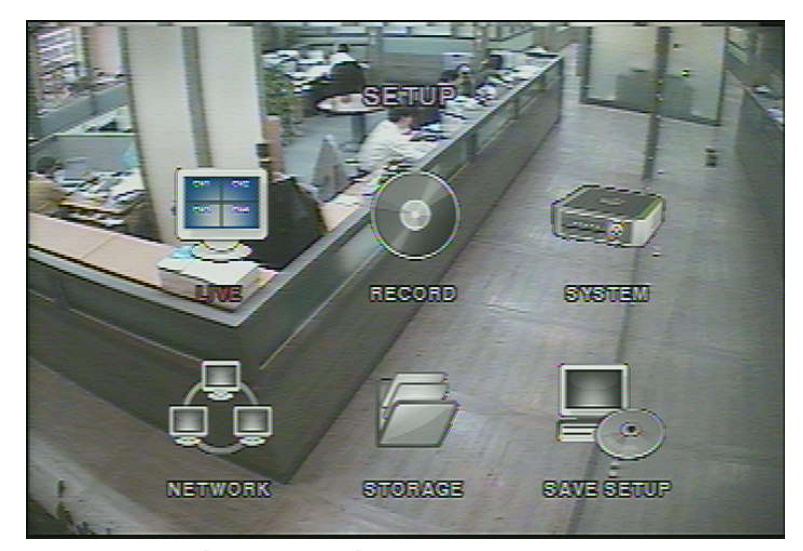

[Picture 1-1] Configuration Menu

#### ☞ [Reference]

This Manual is written mainly for the Remote Controller.

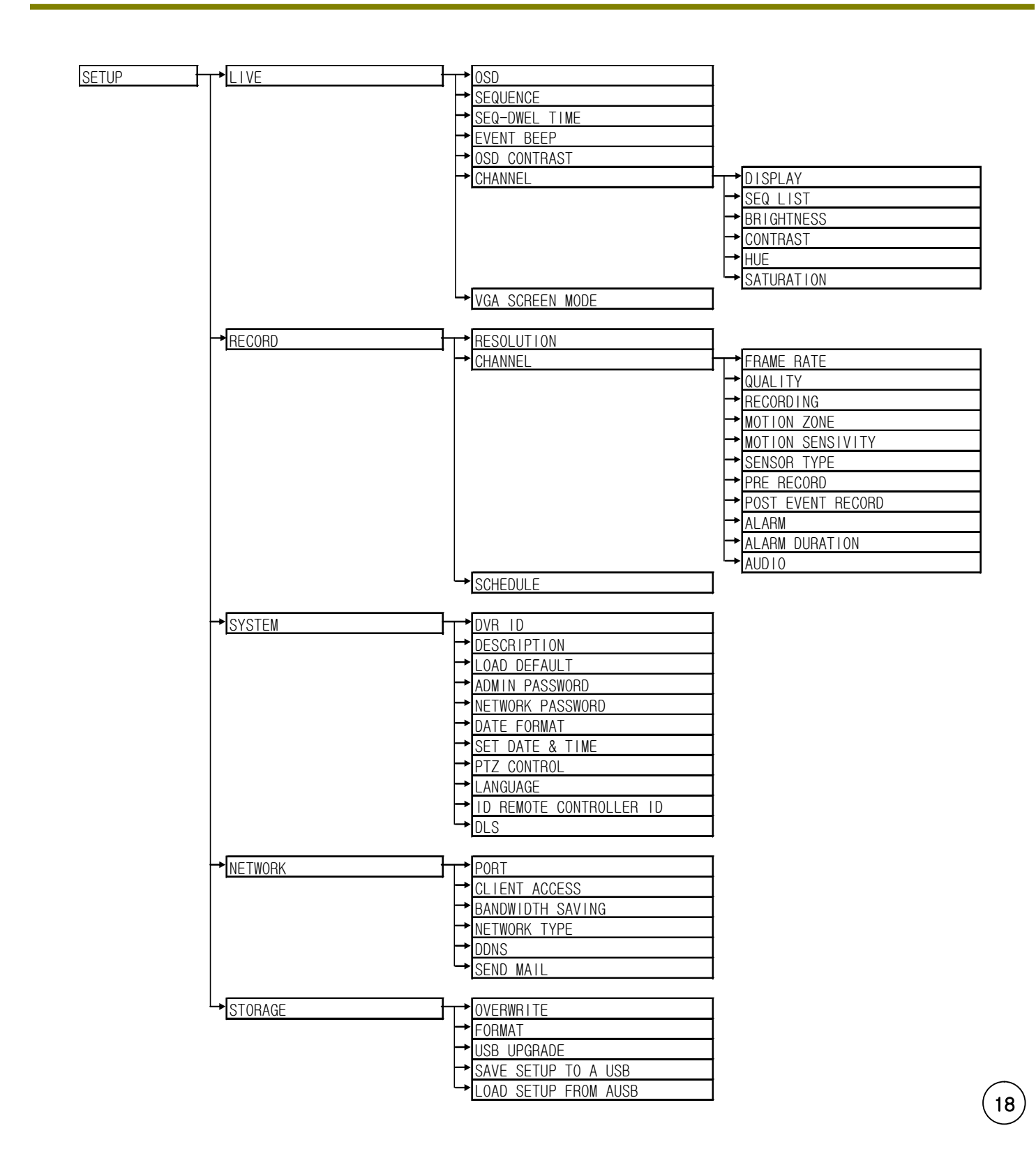

#### 1-2. Display Configuration

Go to Live Menu and Select "ENTER" for Display Configuration

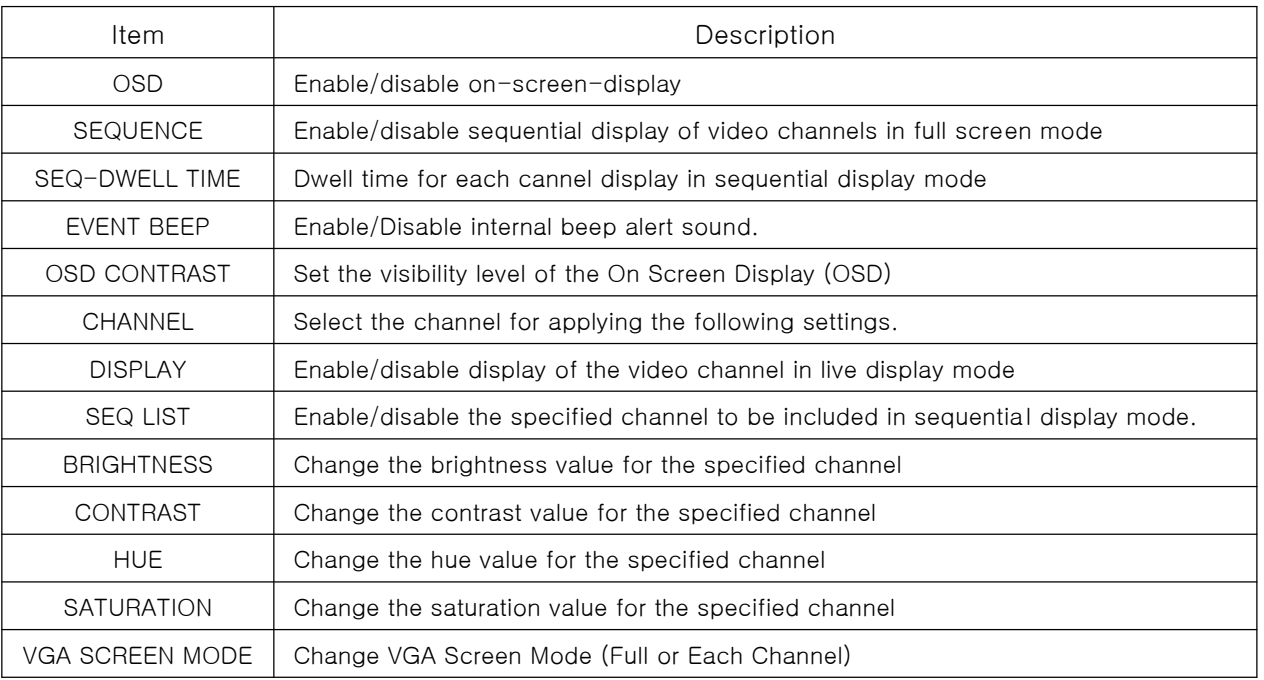

#### [Picture 1-2] Live Menu Configuration

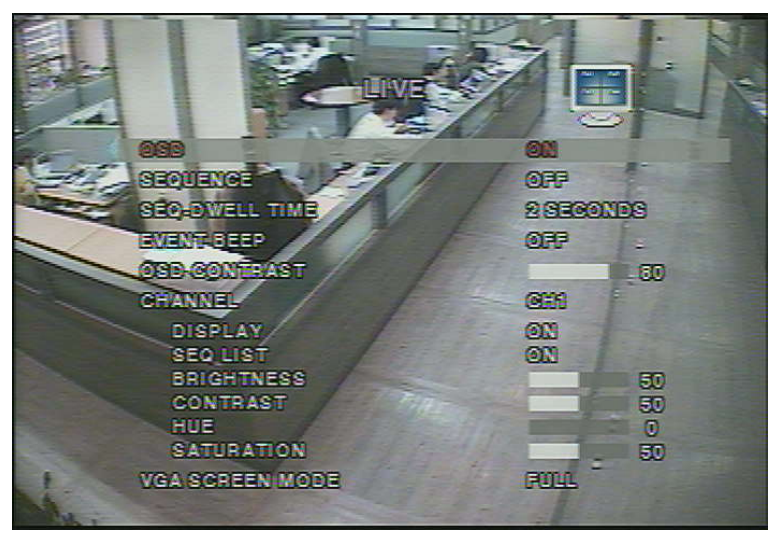

[Picture1-2] Live Picture Configuration

#### 1-3. Recording Configuration

This is for Motion, Alarm, Sensor Recording Setup.

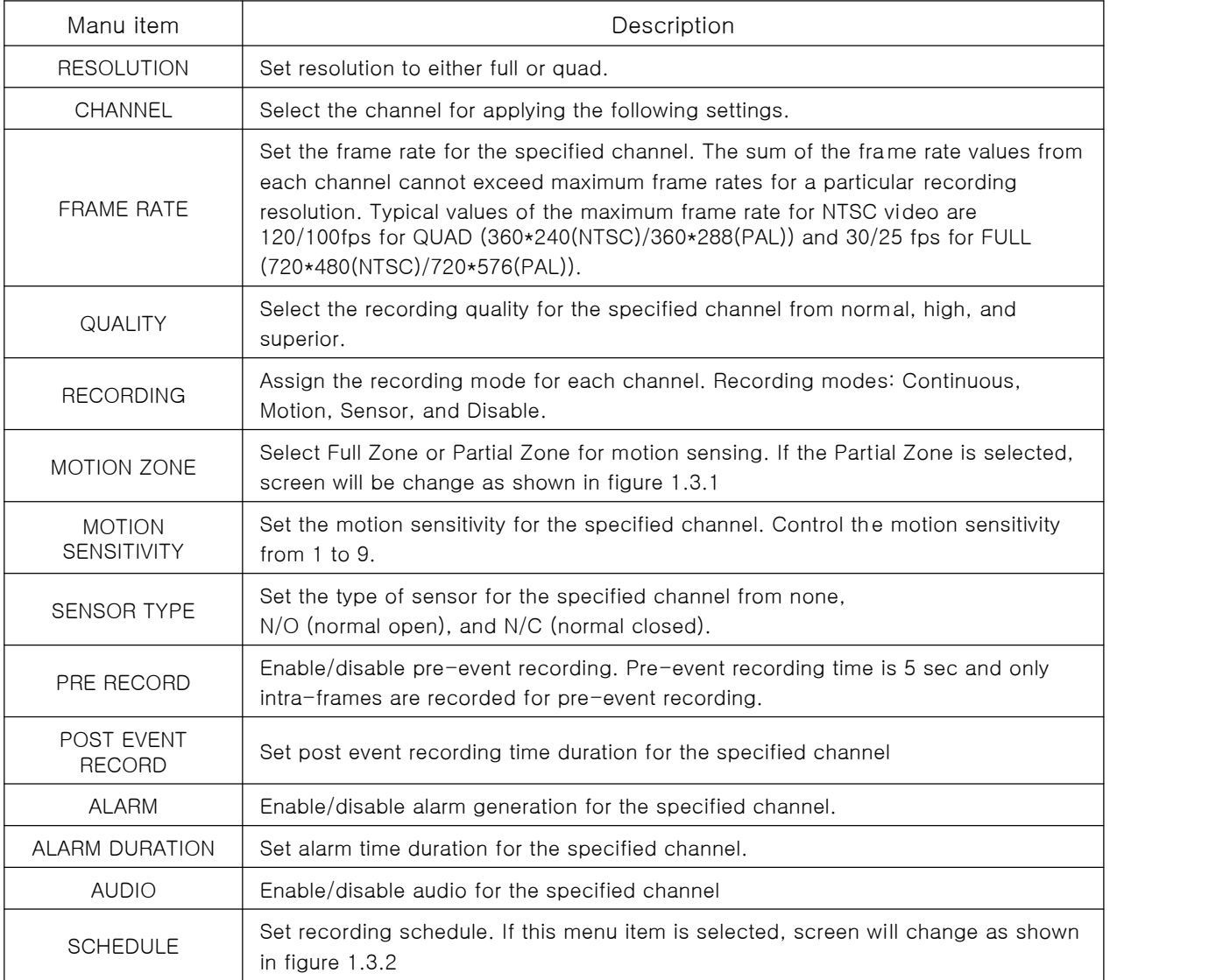

[Table 1-3] Recording Menu Configuration

21

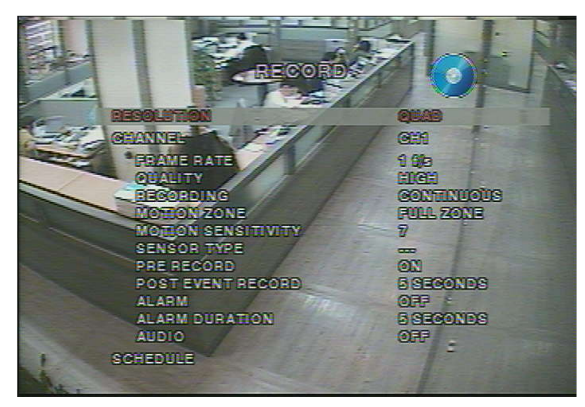

[Picture1-3] Recording Menu Configuration

#### 1-3-1. Motion Detection Setup

Setup the area for Motion Detection Recording with "Direction" and "Enter" Buttons. Check selected cells with different color.

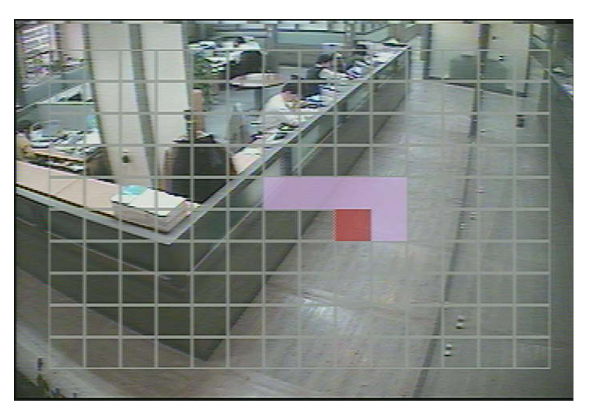

[Picture1-3-1] Motion Detection Configuration

#### 1-3-2. Schedule Recording

You can select your type of recording (Motion, Sensor, or Continuous) at one hour intervals for the week.

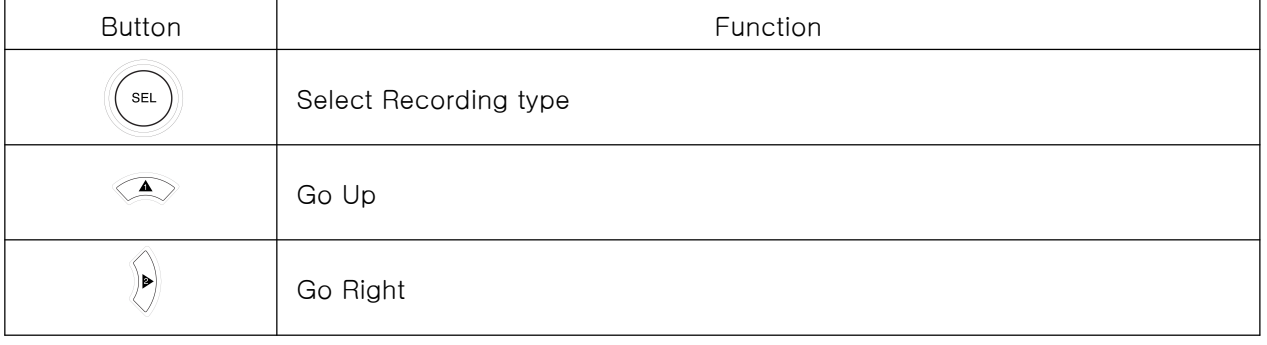

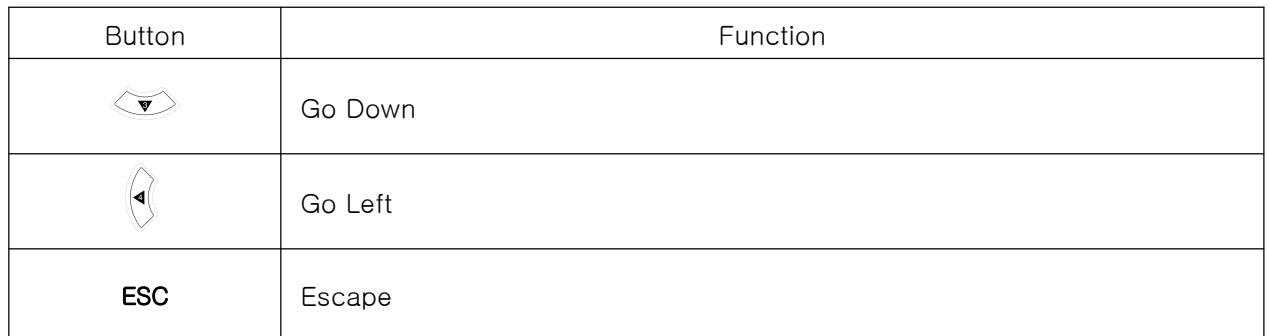

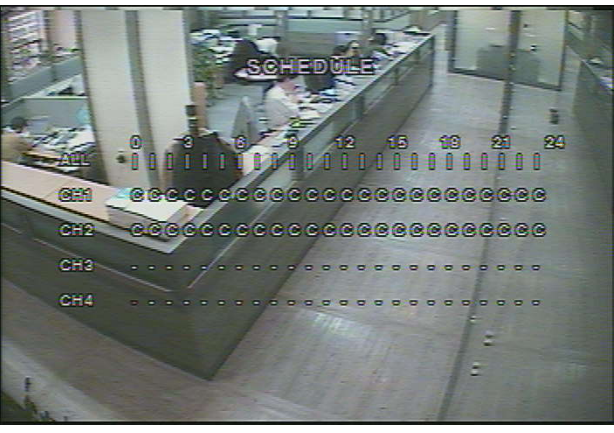

[Picture1-3-2] Schedule Recording

#### 1-4. System

You can setup Password, Date, Camera Control and Language

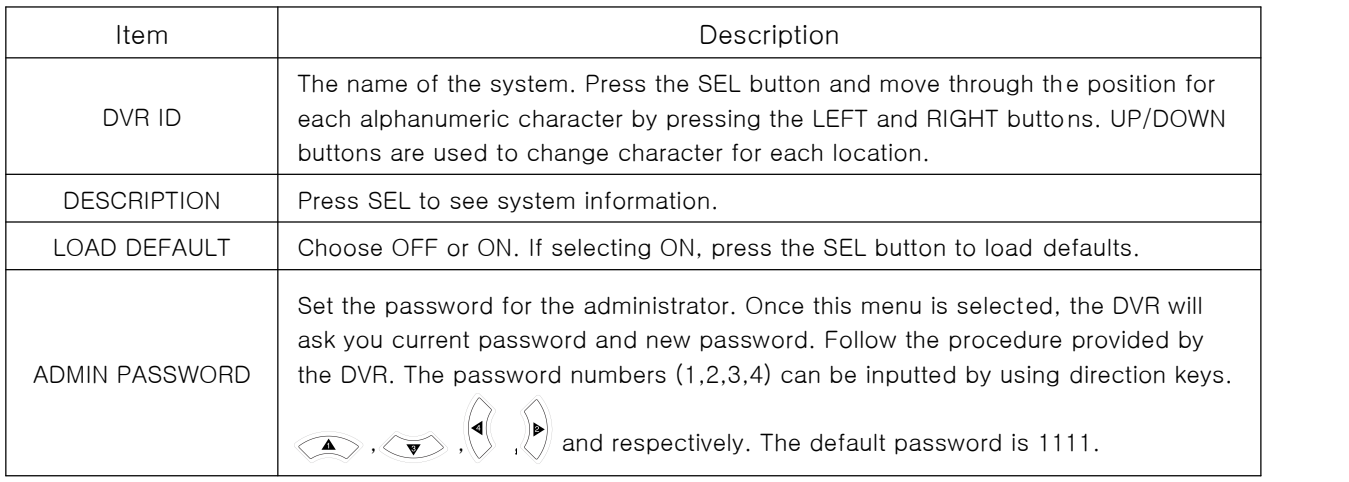

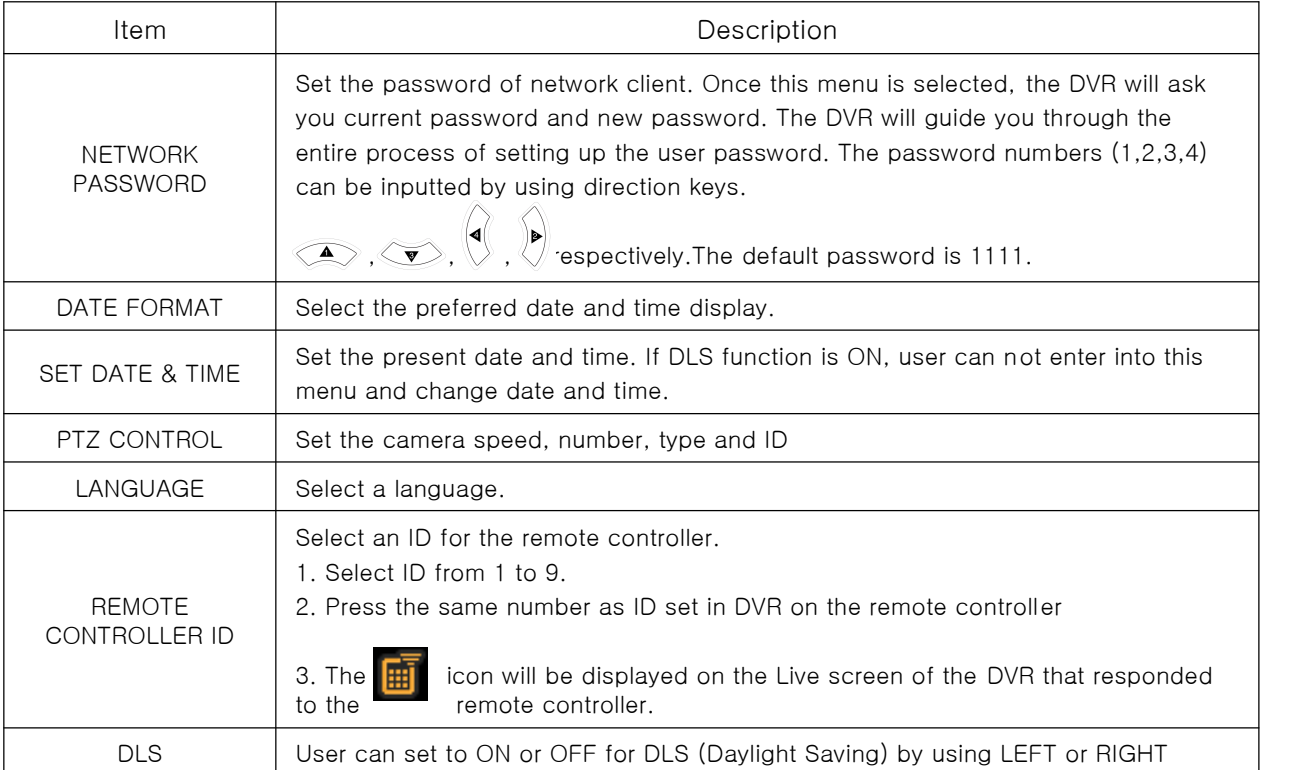

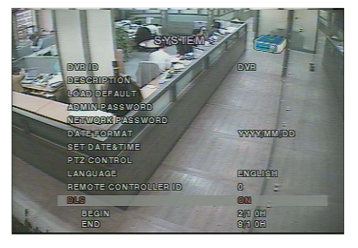

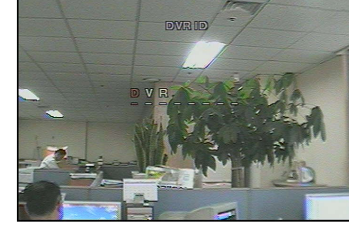

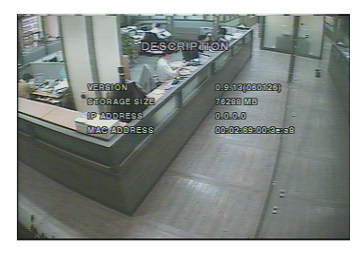

[Picture1-4] System Setup [Picture1-4-1] Name Setup [Picture1-4-2] Information Setup

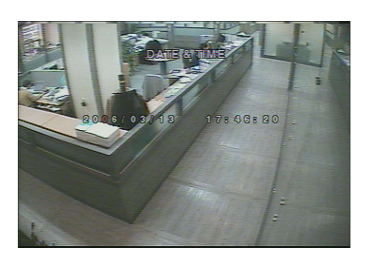

[Picture1-4-3] Date and Time Setup [Picture1-4-4] PTZ Control Setup

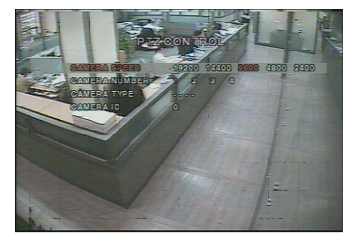

#### 1-5. Network

To setup a type of Network and Client Connection information

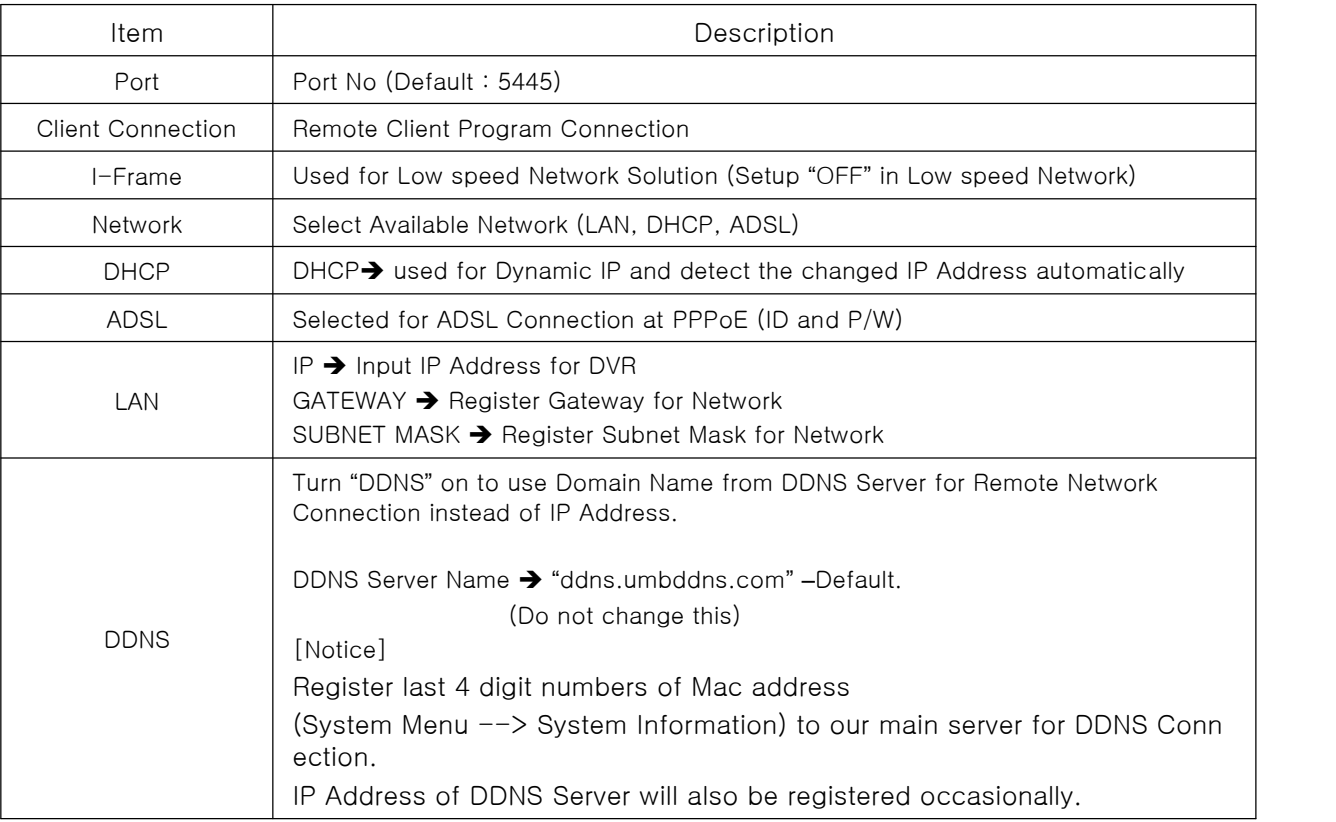

[Table 1-5] Network Configuration Menu

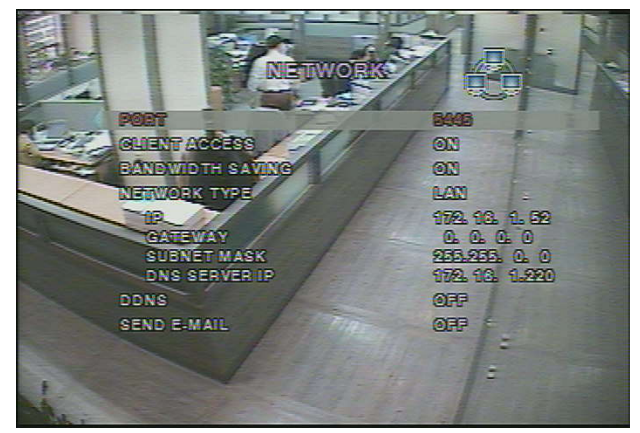

[Picture1-5] Network Configuration

#### 1-5-1. Port

5445-5447 are the fixed port numbers used to avoid conflict between the internal communication protocols

#### 1-5-2. Network

Select one type of Network for application

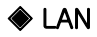

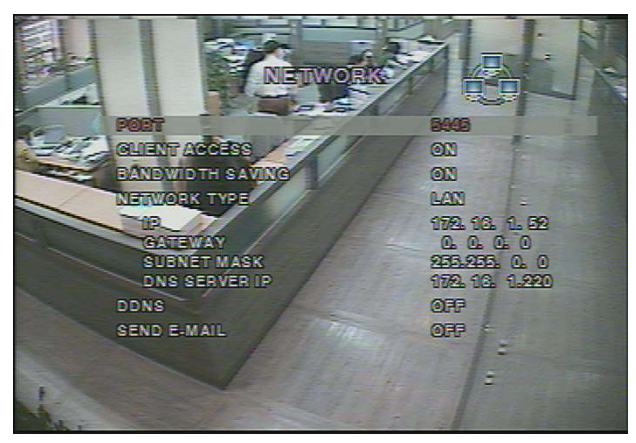

Picture. Network LAN Configuration

It is used for Network Connection with Static IP or Router.

Network Configuration

- 1. Static IP (Refer to Network Manager)
- 2. Connected with Router on ADSL

With setting up "DMZ" or "Port Forwarding", Router itself grants Internal Static IP Address. Every router is different and if you have any questions on how to do this you will need to call the provider of your internet service or your router manufacturer, and tell them you need to port forward ports 5445-5447 in the TCP direction, to the IP address of your DVR.

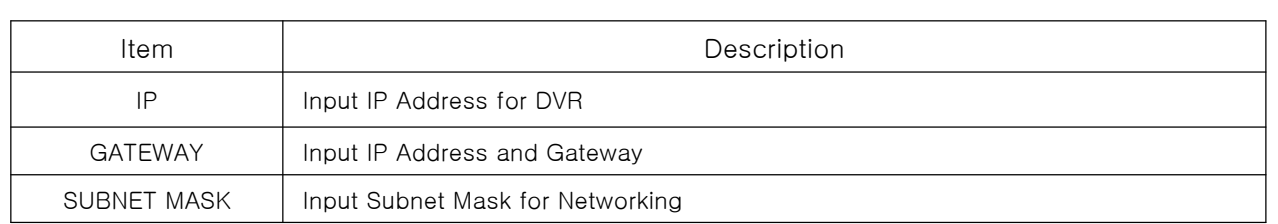

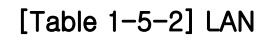

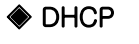

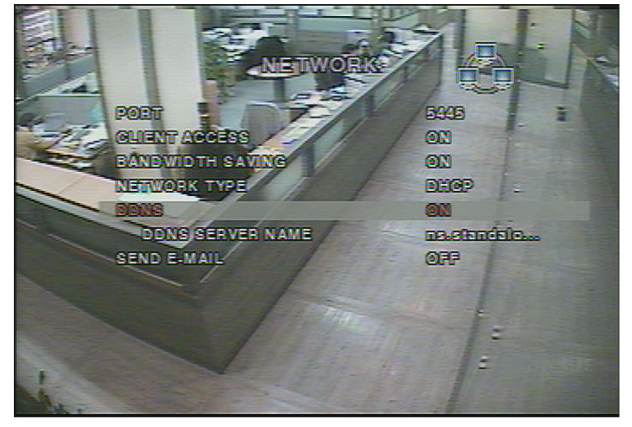

Picture. Network DHCP Configuration

Select DHCP to use the DHCP option when connecting the DVR to a network. An IP address is automatically assigned by the DHCP server, which assigns IP address and other parameters to new devices automatically. To see the DVR's IP address, select DESCRIPTION from the SYSTEM menu.

If the network connection does not allow additional IP addresses, then an IP sharing device will be needed. In this case, forwarding may be needed to allow for a network connection. For more information on port forwarding, see the documentation for your IP sharing device or your network administrator.

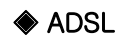

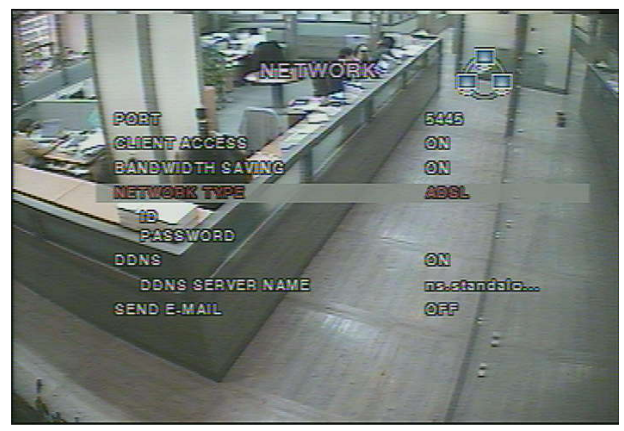

Picture. Network ADSL Configuration

This is used for Internet connection with User ID and P/W on PPPoE.

[Notice] Don't setup this option on VDSL or connection with a Router which doesn't need ID and P/W for Network!

You will more then likely be using the DHCP or LAN Configuration Setup.

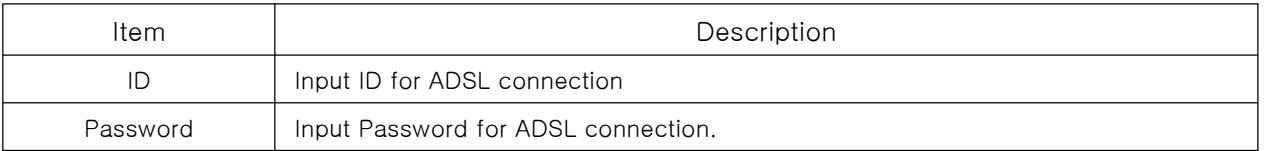

#### [Table 1-5-2] ADSL

#### ◈ DDNS

DDNS Setup is used to get Domain Address after DDNS Server registration with assigned MAC Address to each DVR.

(Twelve digit number on Bar-Code or Twelve digit number behind MAC Address in SYSTEM INFORMATION)

It can connect Network consistently with the registered Domain Name independent of change of IP Address.

(Example : abcd.umbddns.com)

DDNS Server Name : ddns.umbddns.com is fixed as default (Do not change this DDNS Server Name.)

#### **◈ E-Mail Notification**

In dynamic IP Application, changed IP Address is forwarded and informed to the registered e-mail address.

- 1. IP Notification : Select "ON" to notify Network information through the registered e-mail address.
- 2. Event Alarm : Select "ON" to notify channel triggered by Alarm through the registered e-mail address.
- 3. E-mail Address : Input Users e-mail address.
- 4. Mail Server Name: Input e-mail server name Input same ID and P/W as your internet mail
- 5. Return e-mail address : Input another mail address when your registered mail address is not available.

#### 1-6. Storage

Storage Setup and HDD Format

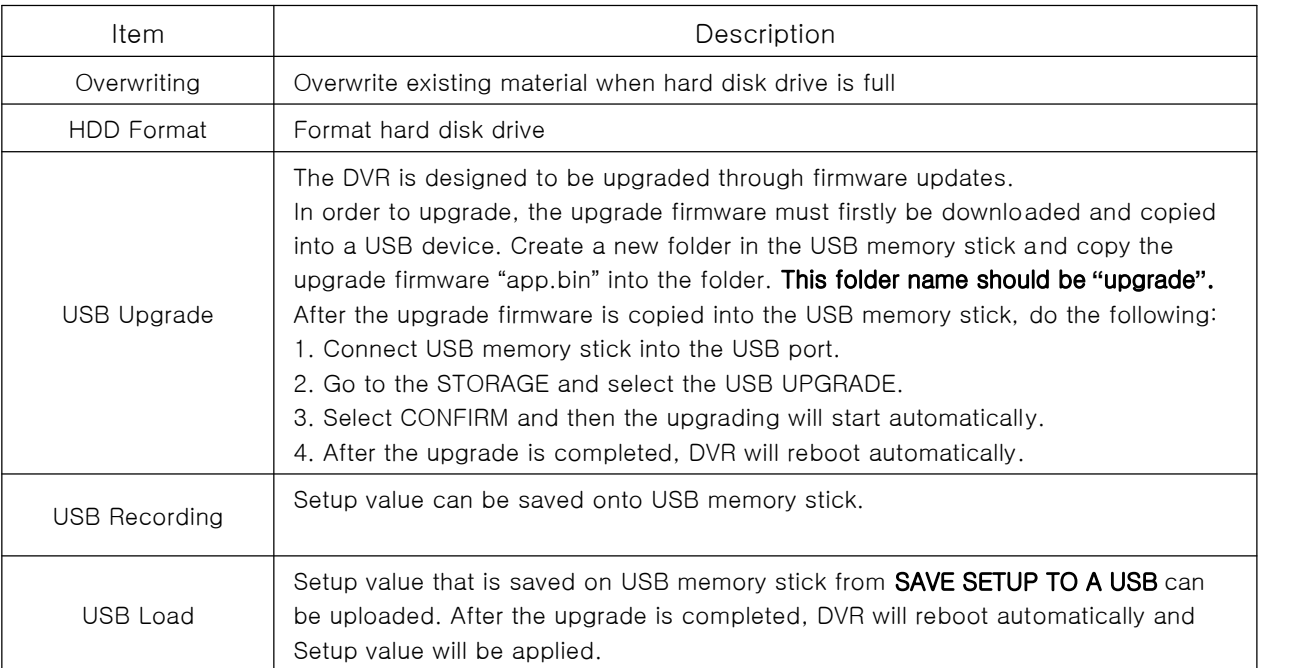

#### [Table 1-6] Storage Menu

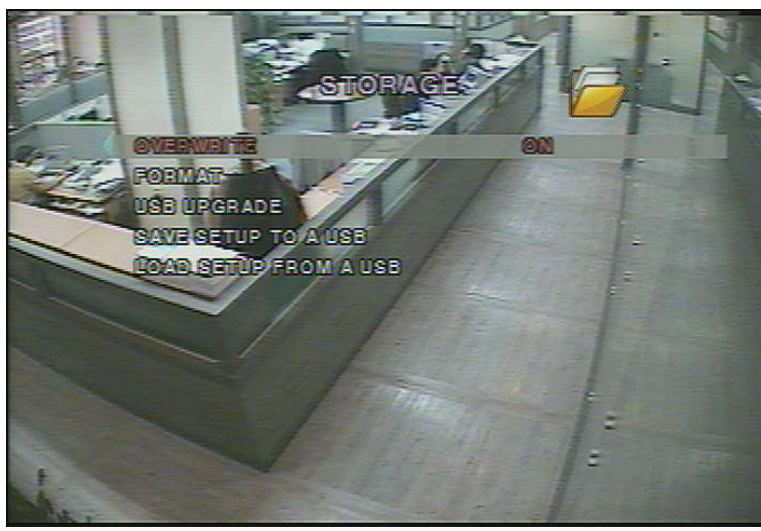

[Figure1-6] Storage setup screen

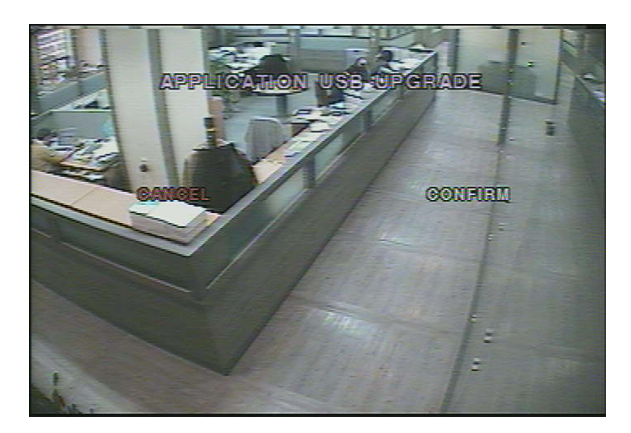

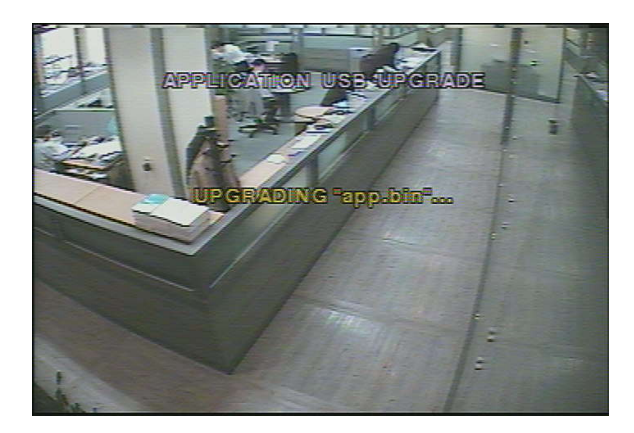

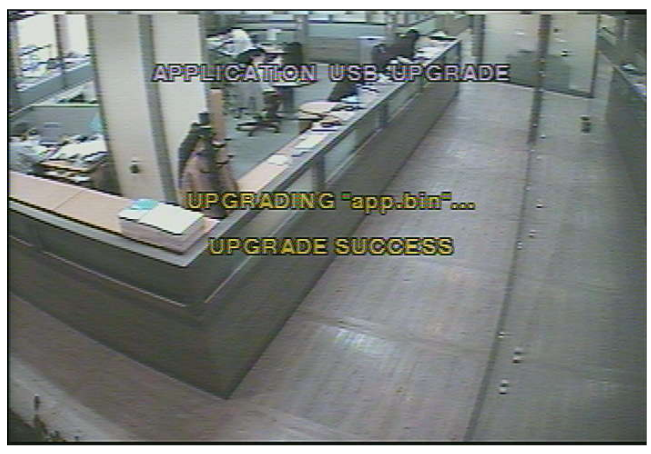

[Figure1-7] Storage setup **–**USB UPGRADE

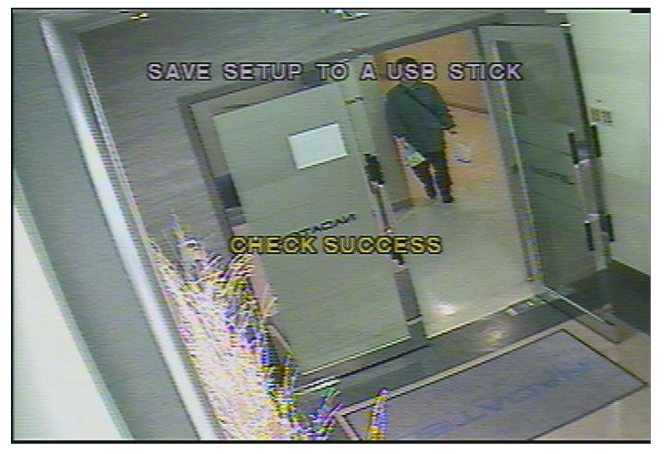

[Figure1-8] Storage setup **–** SAVE SETUP TO A USB

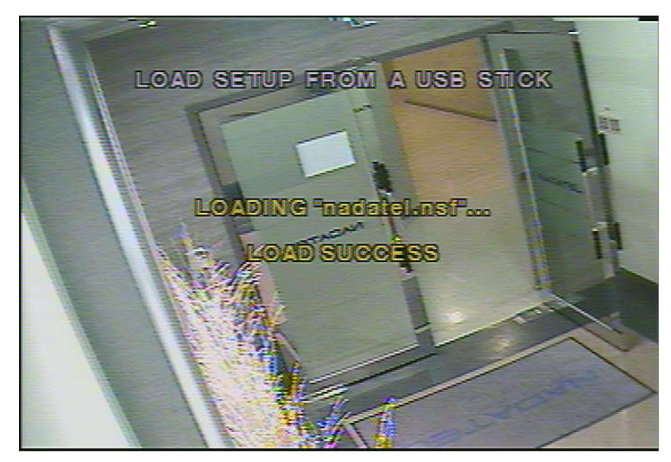

[Figure1-9] Storage setup **–** LOAD SETUP FROM A USB

Main Function

### 2. Main Function

#### 2-1. Live Window

In the Live window, video inputs from the cameras are displayed on the configuration of the live setup. Figure 2-1 shows the layout of the live screen. Various indicators showing the status of the DVR are shown as OSD symbols. Refer to Table 2-1 for the meanings of the indicators.

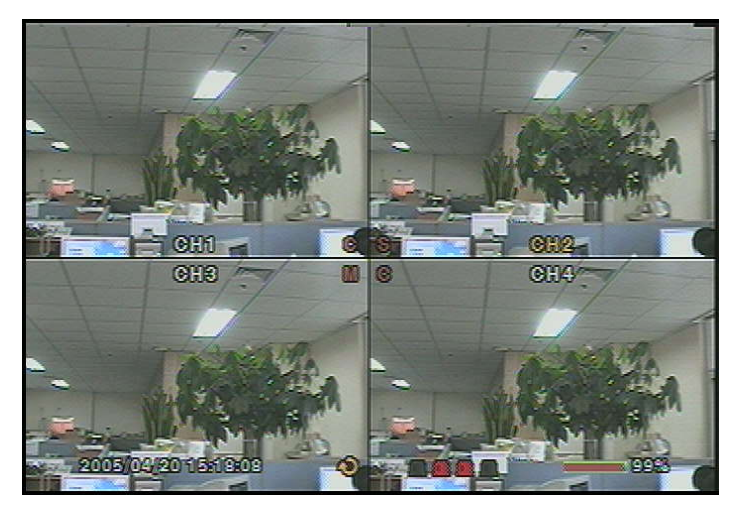

[Figure2-1] Live display screen

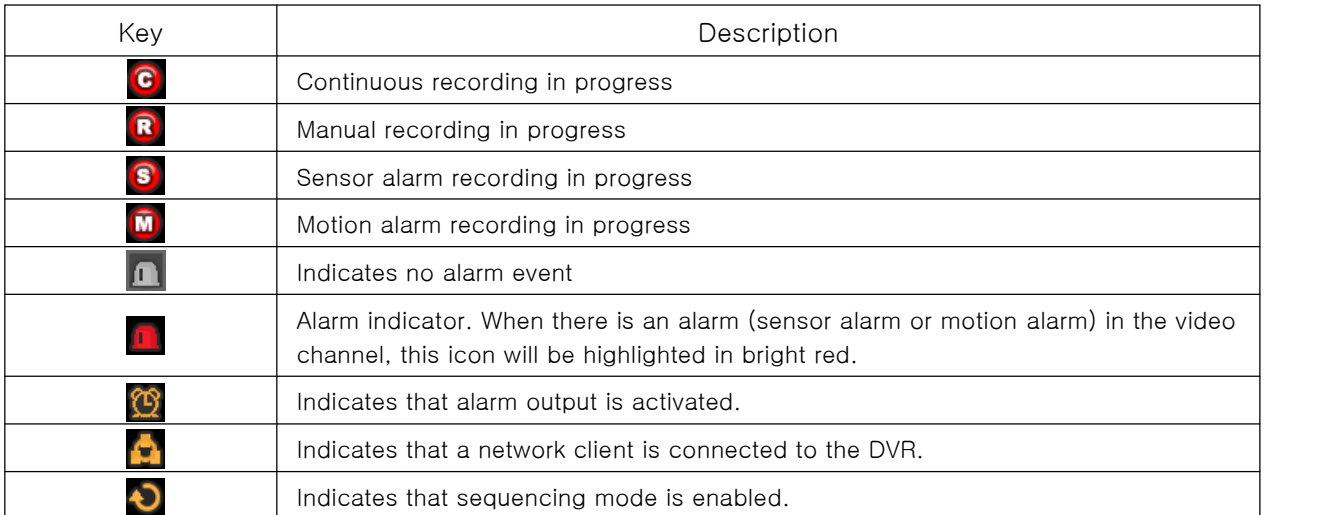

[Table 2-1] Signal Description

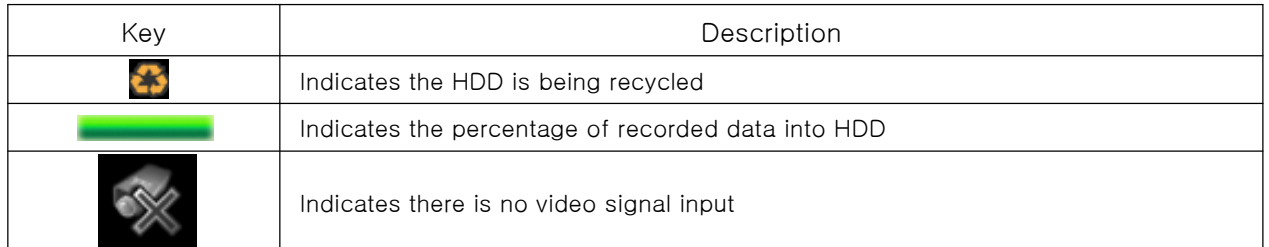

### [Table2-1] Signal Description

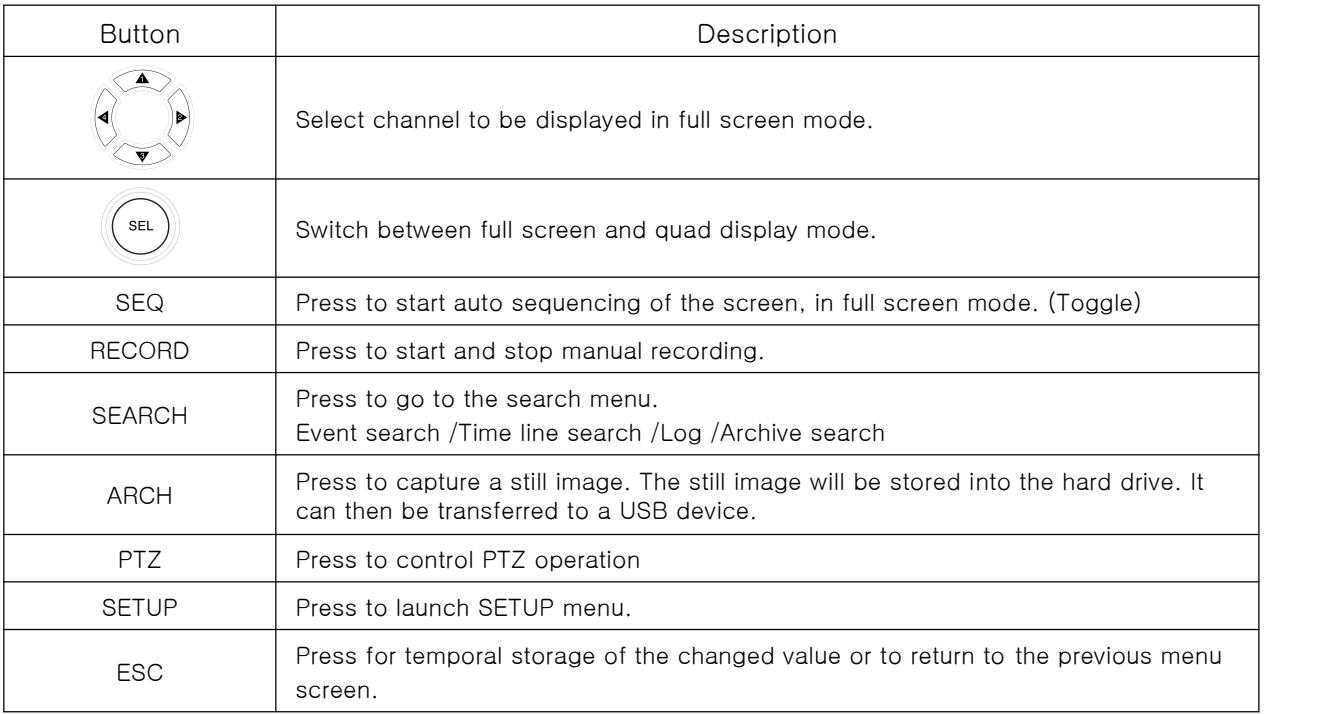

[Table 2-2] Button Description

#### 2-2. Search window

Press the MISC (SEARCH) button in live mode to enter SEARCH window.

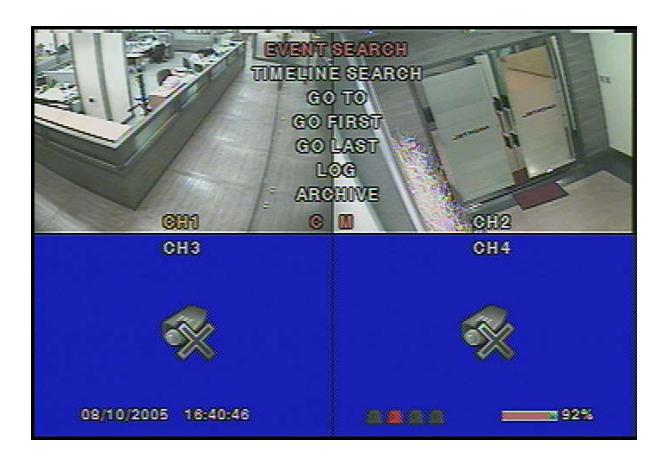

#### 2-2-1. EVENT Search

The EVENT SEARCH window is used to find stored video. 3 categories of search filters can be applied: DATE, CHANNEL, and TYPE. Use the SEL button to move down the categories and use the UP button to move up the categories. The ESC button will return user to the live screen.

Searching for an event:

- 1) Select the date of the video to begin searching, Use the LEFT or RIGHT button to navigate through the day. Use the UP or DOWN button to change the values.
- 2) Once you have selected the date, press the SEL button to move to the CHANNEL selector.
- 3) Use the LEFT or RIGHT button to change the channel selection from ALL to any of the four available channels.
- 4) Once you have selected the channel, press the SEL button to move to the TYPE selector.
- 5) Use the LEFT or RIGHT button to change the type of recording to ALL, MOTION, SENSOR, MANUAL, CONTINUOUS.
- 6) Once you have selected the type of recording to search for, press the SEL button to produce a list of instances that fit the search criteria.

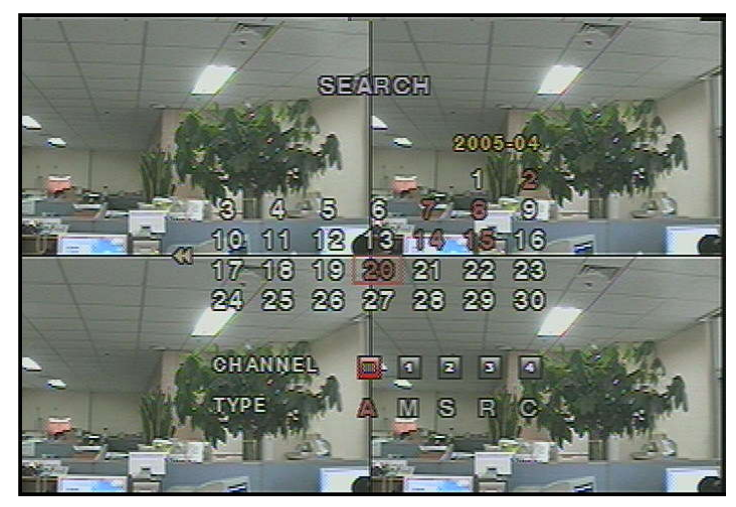

[Picture 2-2-1] Event search screen

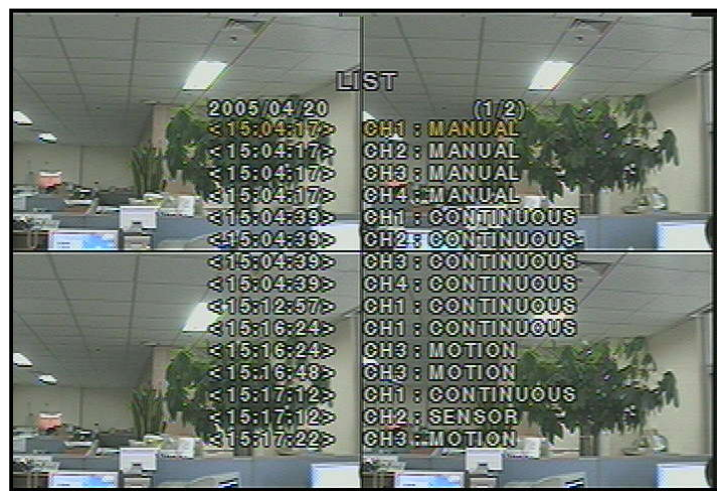

[Picture 2-2-2] Event search list screen

- 7) Use the UP and DOWN button to scroll through the onscreen listings.
- 8) Use the LEFT and RIGHT buttons to display events that happened previous to or after the current selection.
- 9) Once the desired event has been selected, press the SEL button to playback the selected video.
- 10) Press the ARCH button to archive the video into HDD.

#### 2-2-2. TIME LINE Search

The TIME-LINE SEARCH window is used to find the stored video by using the time line bar.

- 1) Select the date of the video to begin searching by using the LEFT or RIGHT button to navigate through the day.
- 2) Once you have selected the date, press the SEL button to move to the time line search window.
- 3) Use the LEFT or RIGHT button to select a time zone on the 24 hours time table. Once you have selected the time zone, press the DOWN button to move to the 60 minutes time table and select all or each channel for playing back the recorded video.
- 4) Once you select the time zone, then move the time line select Bar (yellow) to the point you wish to start playing video (recorded video is indicated by a Red underline) by using the LEFT or RIGHT button.
- 5) Press the SEL button to playback the recorded video.
- 6) Press the ARCH button to archive the video into HDD.

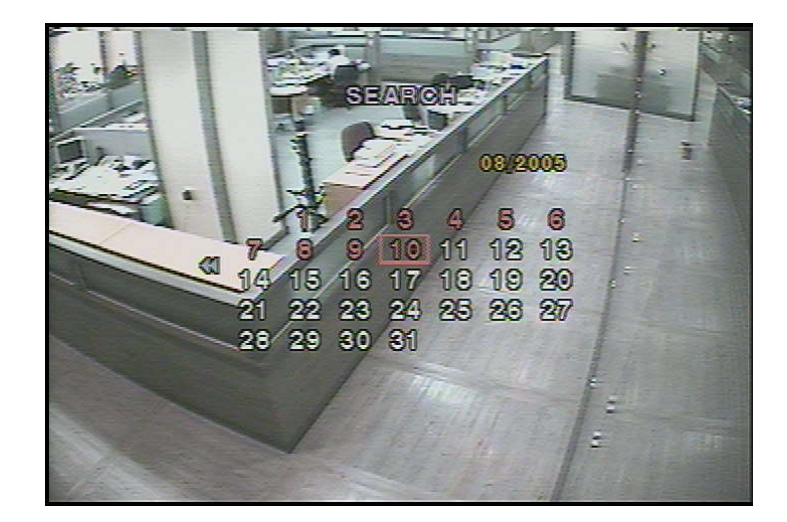

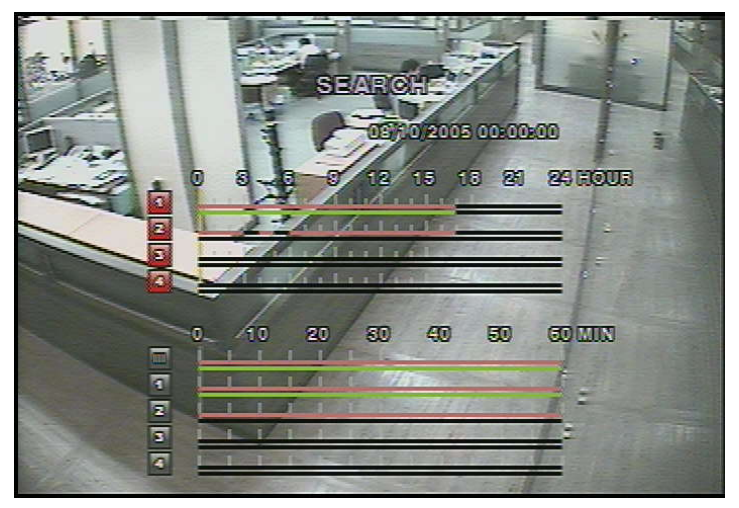

[Picture 2-2-3] Time line search screen

#### 2-2-3. GO TO

You can search for specified data by setting the time and date in this menu. Use the LEFT or RIGHT button to move from left to right in this menu. Use the UP or DOWN button to set the date and time.

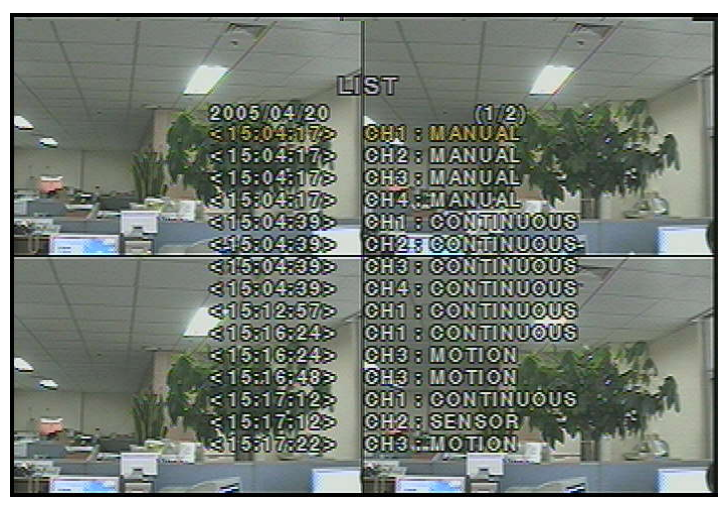

[Picture 2-2-4] GO TO search screen

#### 2-2-4. GO FIRST

You can access to the first data which has been recorded into the HDD disk by pressing this menu.

#### 2-2-5. GO LAST

You can access to the last data which has been recorded into the HDD disk by pressing this menu.

#### 2-2-6. LOG List

User can see the log list by selecting this item.

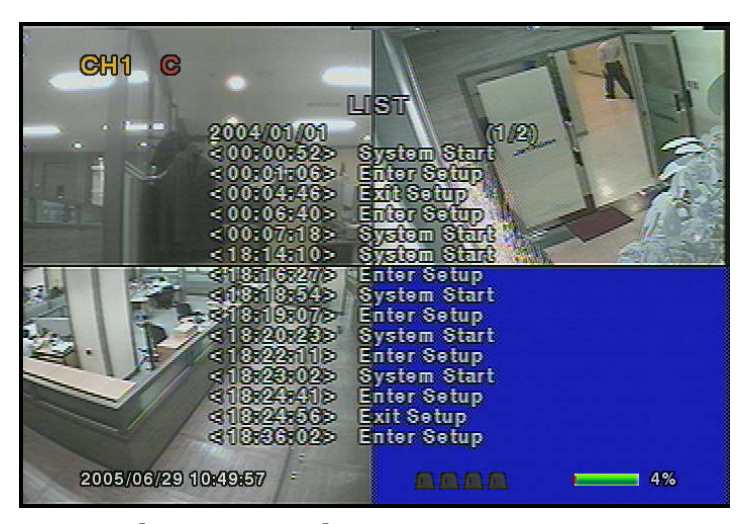

[Picture 2-2-5] GO TO search screen

#### 2-2-7. ARCHIVE Search

The ARCHIVE SEARCH window is used to find the stored video.

- 1) Select the date on the calendar to begin searching by using the LEFT or RIGHT button.
- 2) Once you have selected the date, press the SEL button to move to the list of recorded data.
- 3) Use the UP or DOWN button to scroll through the onscreen listings.
- 4) Once the desired event has been selected, press the SEL button to see the selected video in paused mode.
- 5) Press the ARCH button to archive the video into USB memory stick.

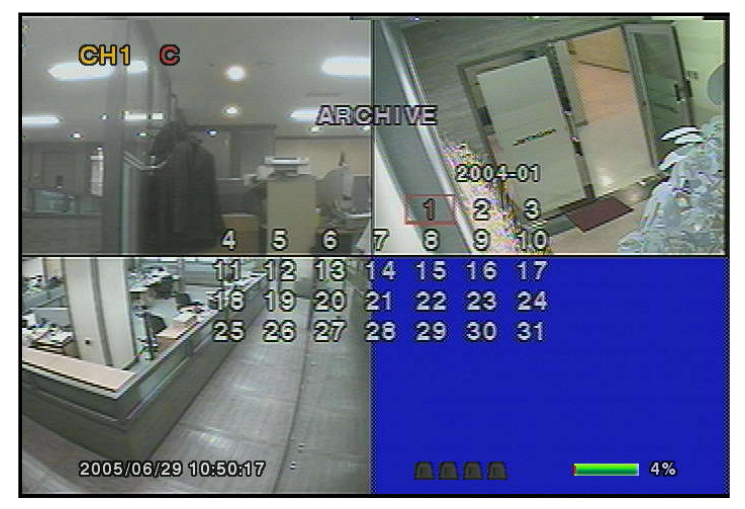

[Picture 2-2-6] Archive search screen

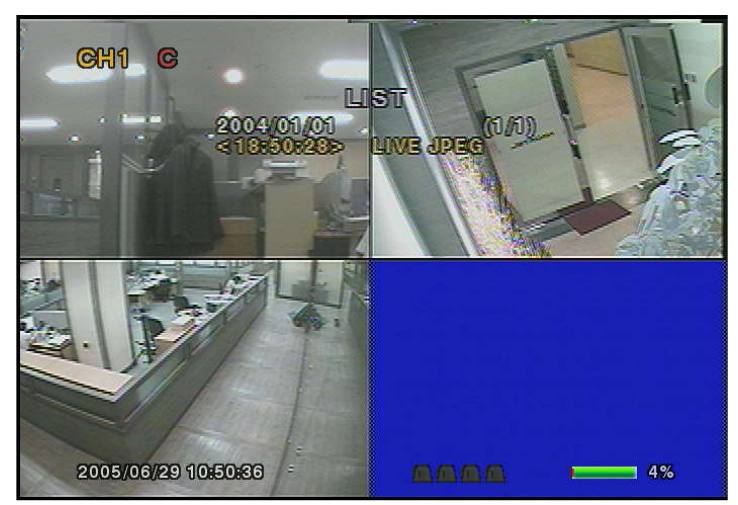

[Picture 2-2-7] Archive search list screen

#### 2-3. PTZ operation

To operate the PTZ functions, connect the controller to the RS-485 port on the rear panel.

In the PTZ control setting in the setup menu, user can select or set the protocol type of the camera which is the same as the one that is installed on the site. If the camera has a specific camera ID, select the camera ID using Left or Right button.

The PTZ function button is found on the front panel. Once you press the PTZ button, the screen will appear as in figure 4.3.1. Highlight the item to select and control the cameras by using the UP and DOWN or LEFT and RIGHT buttons. Please refer to the table 4.3.1. for description.

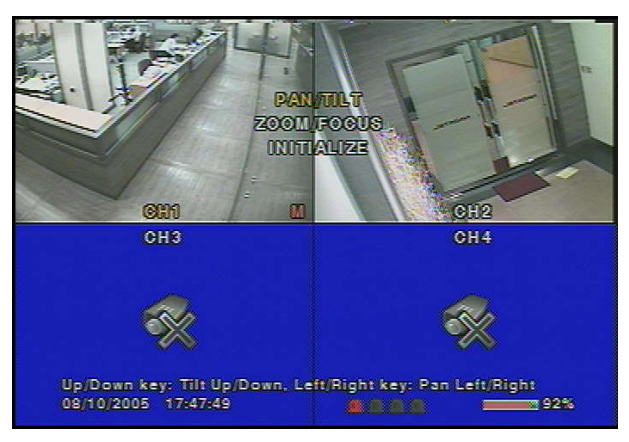

[Picture 2-3] Figure 4.3.1. PTZF control screen

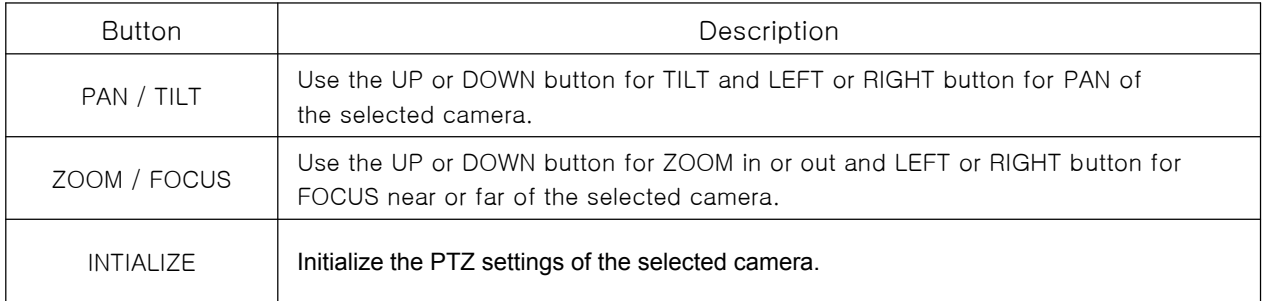

#### [Table 2-3] Button functions in PTZF control

#### 2-4. Playback mode

During the playback of a recorded event, the mode changes from SEARCH to PLAY. While in PLAY mode, you may return to SEARCH LIST by pressing the ESC button. Playback starts in quad mode with channel 1 highlighted by default. If audio is enabled, it will only play from the highlighted channel.

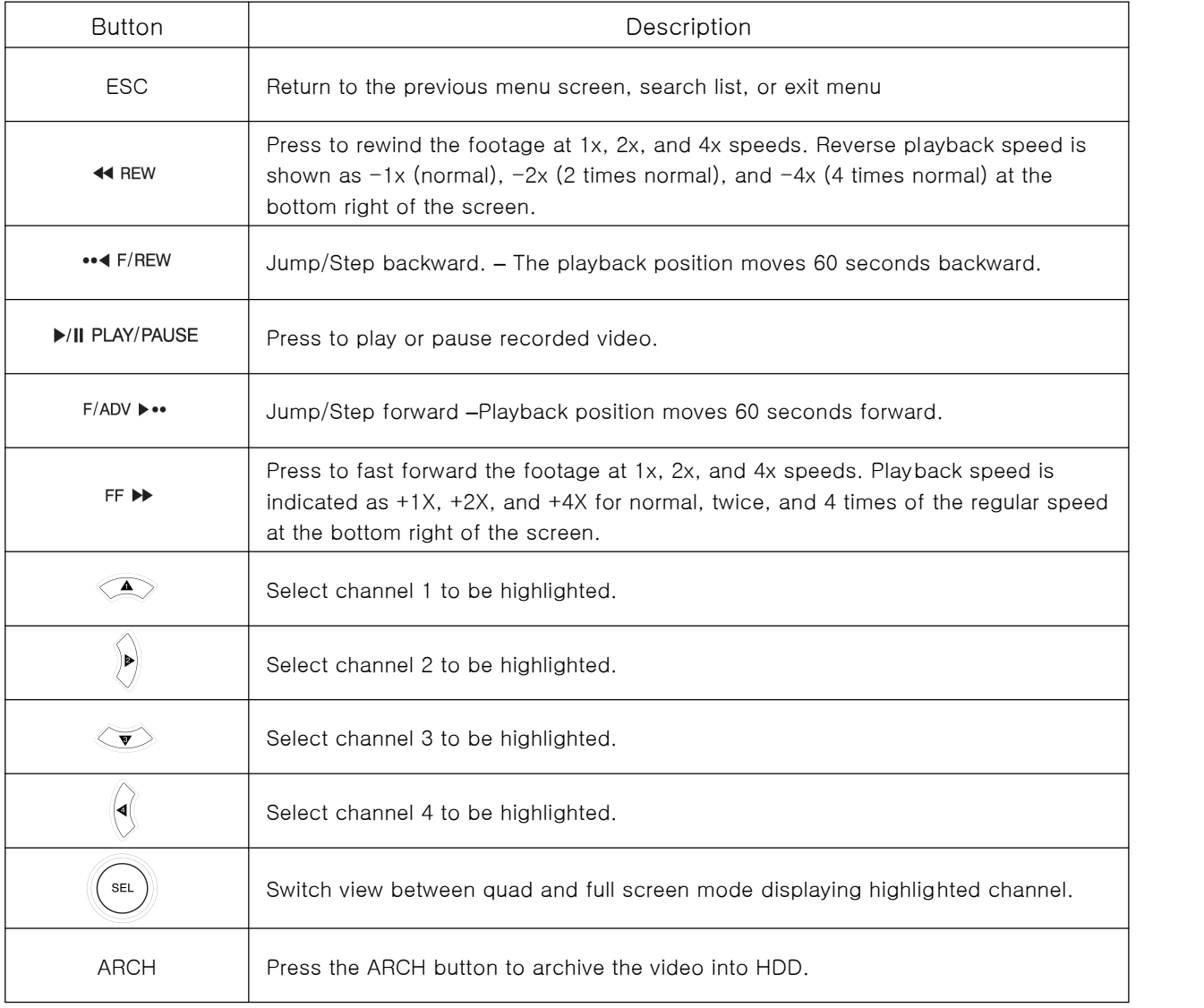

#### [Table 2-4] Button functions in Playback mode

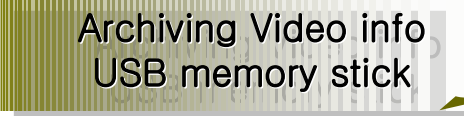

#### 3. Archiving Video into USB Memory Stick

To archive a still image or video to a USB storage device, user must first capture a still image or video to the hard drive.

#### 3-1. Capturing images or video

Still images can be captured and stored into the hard drive in live mode or while playing back recorded video. In live mode, press ARCH button to capture and store the still image. Once you press the ARCH button, the screen will be displayed as shown in Figure 3-1

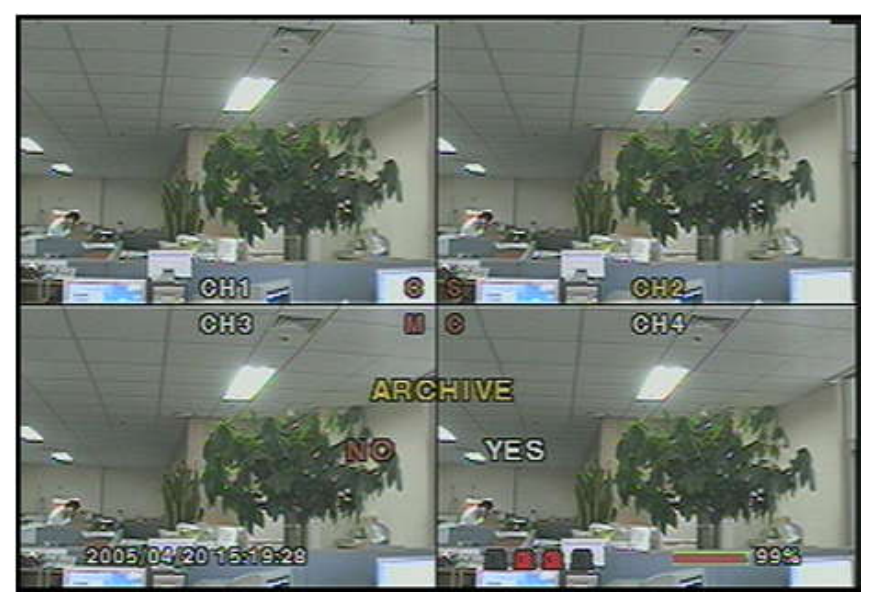

[Figure3-1] Archive mode screen

In playback mode, the DVR will ask whether to store still image or video. If the user selects still image or video, it will store captured image or video into the HDD. User can find the list of archived data in ARCHIVE search menu.

#### 3-2. Transferring still images or videos into USB memory stick

To begin transferring stored image or video into a USB memory stick, connect a USB memory stick. In live mode, press the SEARCH button to bring up the ARCHIVE search screen which will allow you to specify a date and time to search for stored images or videos.

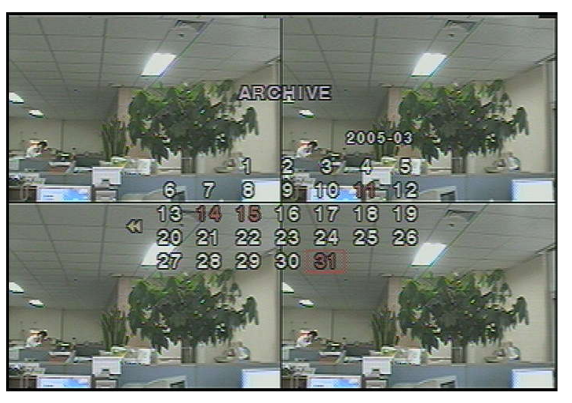

[Figure3-2] Archive search screen

Press the SEL button to retrieve lists of archived image or video

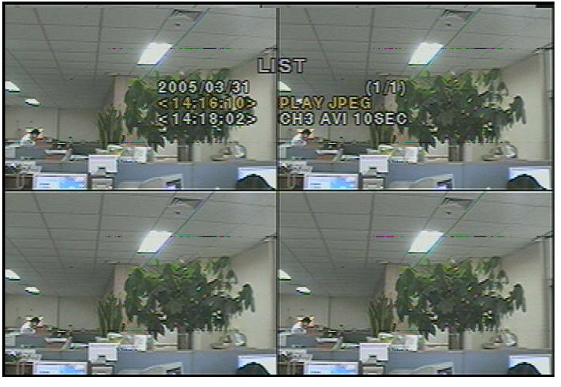

[Figure3-3] Archive search screen

Select and display one of the files on the screen in the archived list by using the UP or DOWN button, and then press the ARCH button to transfer the data into the USB memory stick. If there is not enough space in the USB memory stick, the DVR will popup the message that there is no space in the USB memory stick.

#### **NOTICE**

During the backup, the DVR will operate in Simplex

#### 3-3. Playing AVI video from USB memory stick or PC through Network S/W

If there is not the proper CODEC installed in PC, it is possible that the backup data can not be play-backed. In case of that the backup data in USB device is not properly played back in multi-media S/W on PC, user needs to install 'ffswhow' CODEC that is supplied on the Network Client S/W CD.

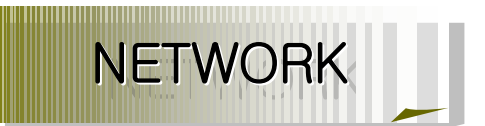

#### 4. NETWORK

The DVR provides a live remote monitoring feature. Remote monitoring requires installation of a software client program on your PC. A LAN connection using the RJ45 connector on the rear panel is mandatory for remote connection. For local operation purposes, the frame rate is limited to 1 frame/sec when there is no recording operation in the DVR. When recording is under progress, video frame rate for the live monitoring will follow the recording frame rate.

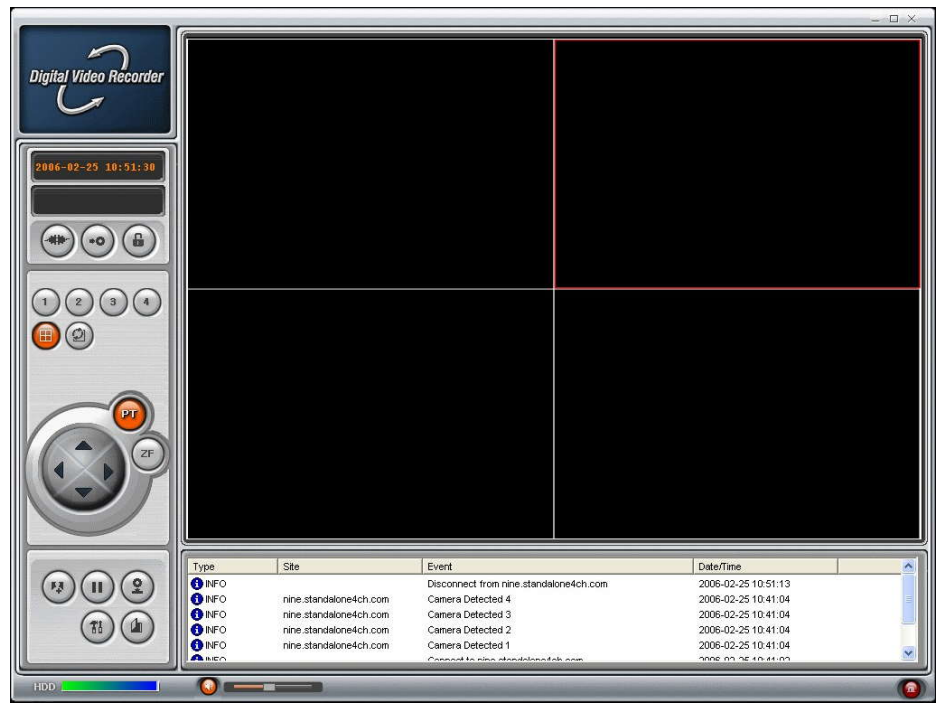

[Picture3-1] Client Main Screen

#### 4-1. Overview

The remote software supports remote live viewing, search, playback and system configurations.

By installing the remote software on a Window PC, you can monitor real-time and recorded images via optional Ethernet network. This includes the ability to monitor video, playback recorded video and change operating parameters.

#### **NOTICE**

DVR allows maximum 4 users to access by network. In high bandwidth network, maximum 4 users can access on one DVR. But in low bandwidth network, one user network access is highly recommended.

44

#### 4-2. Minimum PC requirements

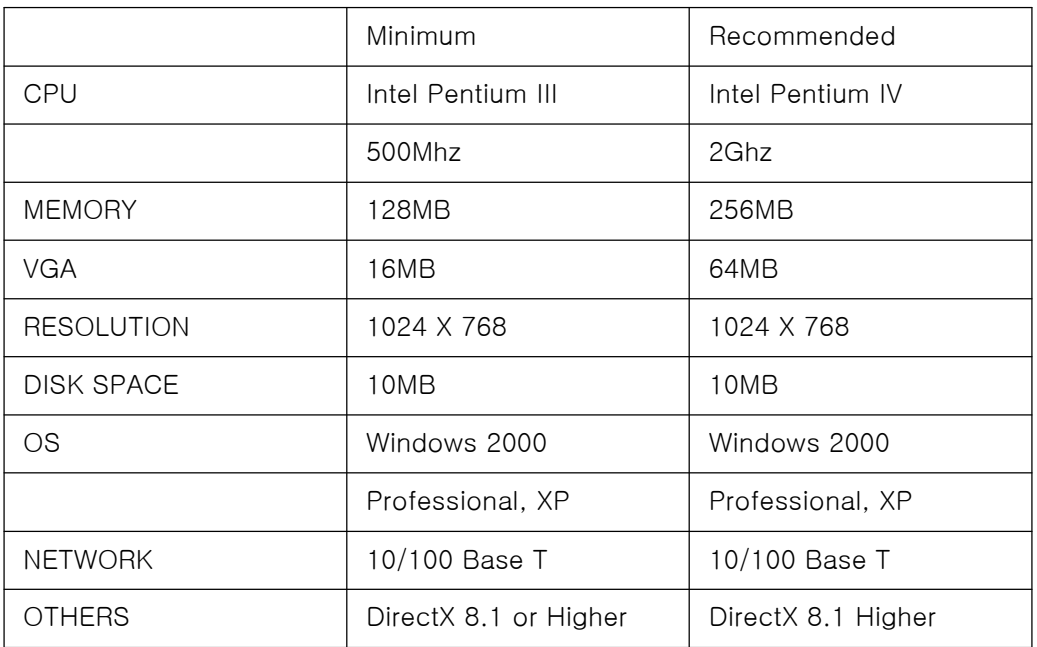

Before installing the program, check the PC specifications. The DVR remote software may not perform correctly if the PC does not meet the minimum requirements.

#### 4-3. Installing the program

- 1. Insert the provided CD into the CD-ROM drive of your PC.
- 2. Run  $\frac{d^2}{\sqrt{d^2}}$  to start the installation process.
- 3. Follow the onscreen directions.
- 4. Double click the  $\frac{d}{v_{\text{shock}}}$  icon to start the program

#### 4-4. Live viewer

When installation is complete, double click the  $\left|\sum_{\text{Newort} \atop \text{Client}}\right|$  icon on your desktop to start the program.

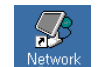

#### 4-4-1. Main user interface

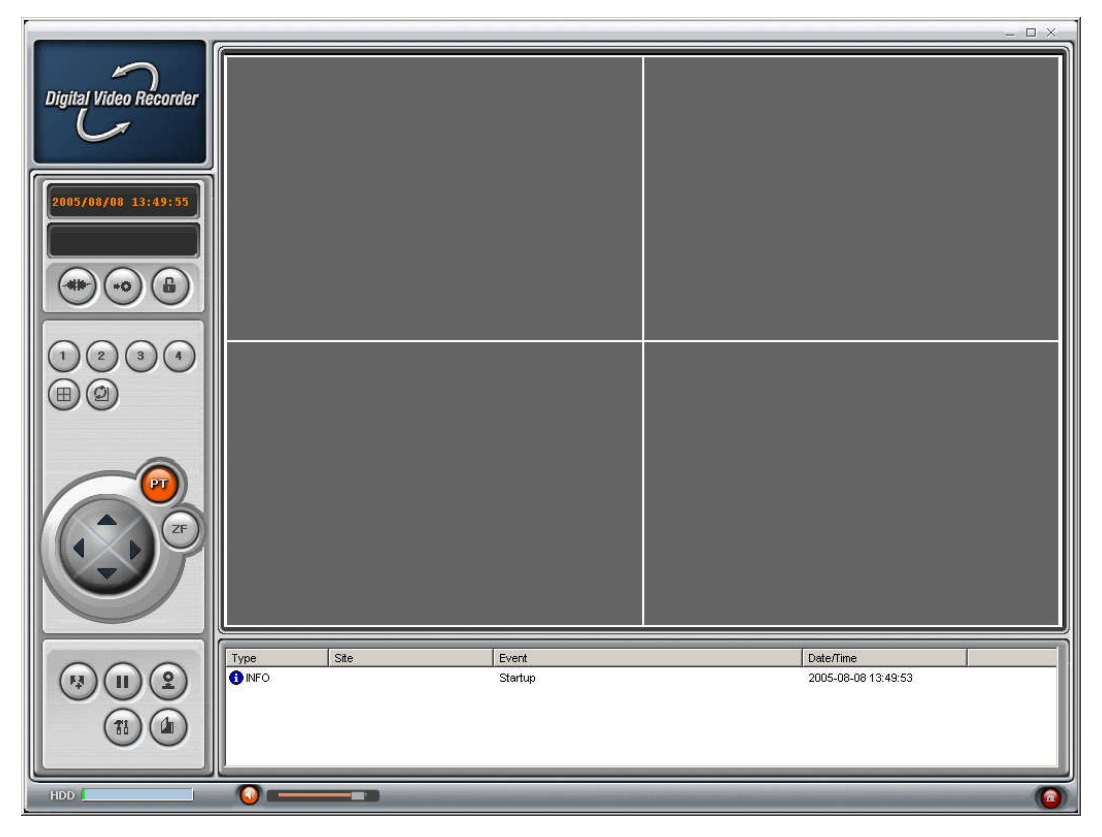

#### 4-4-2. Main control panel

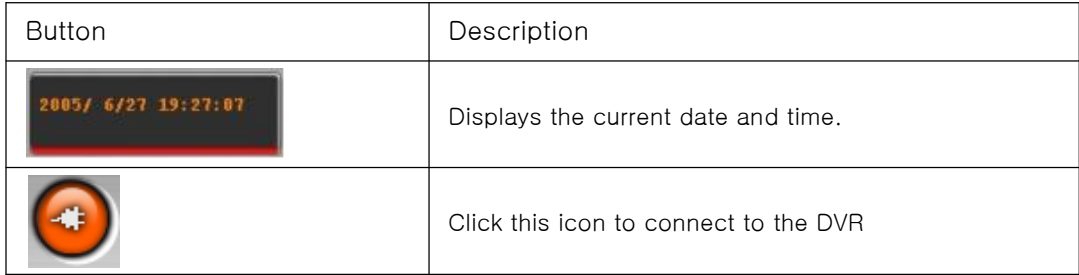

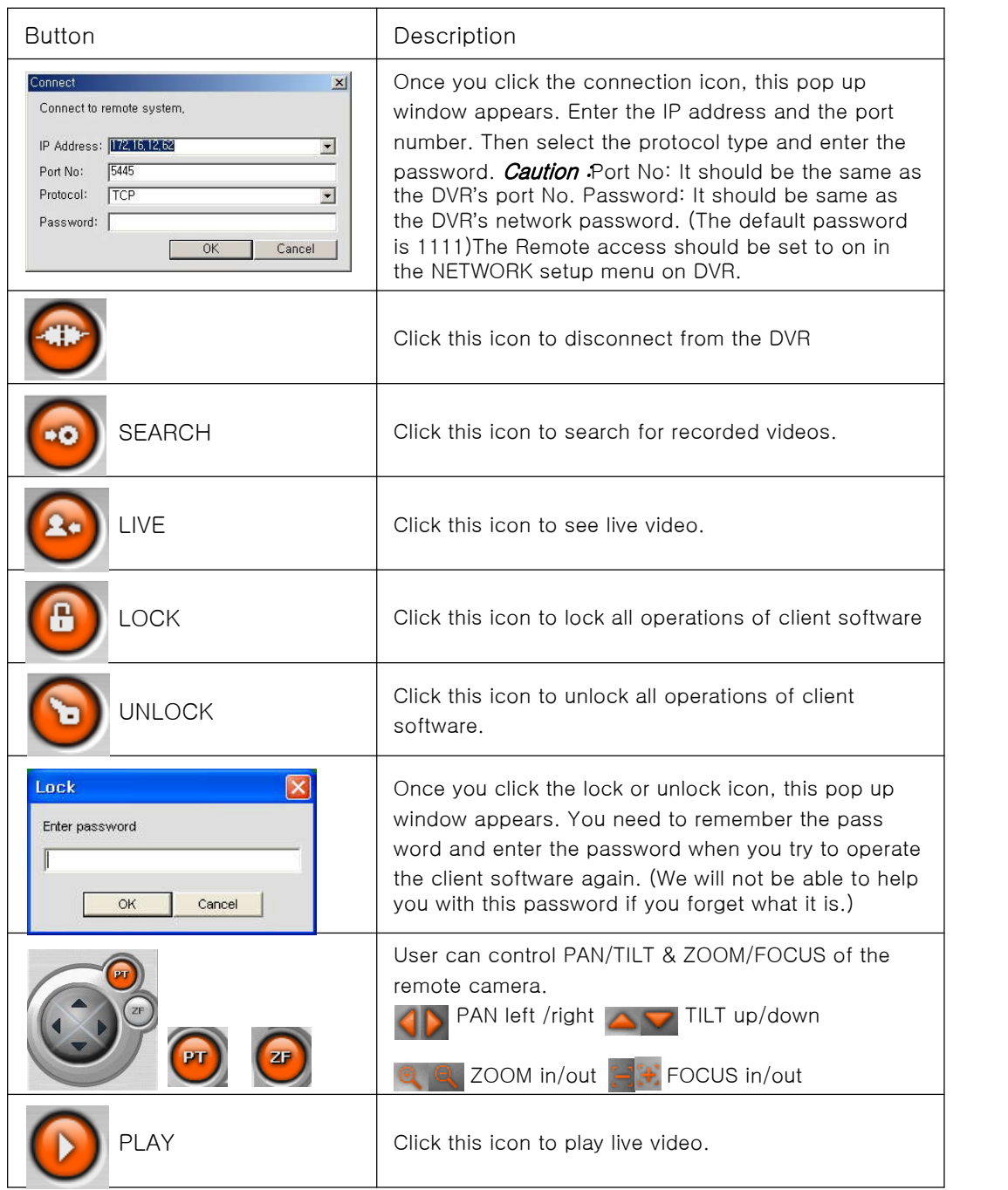

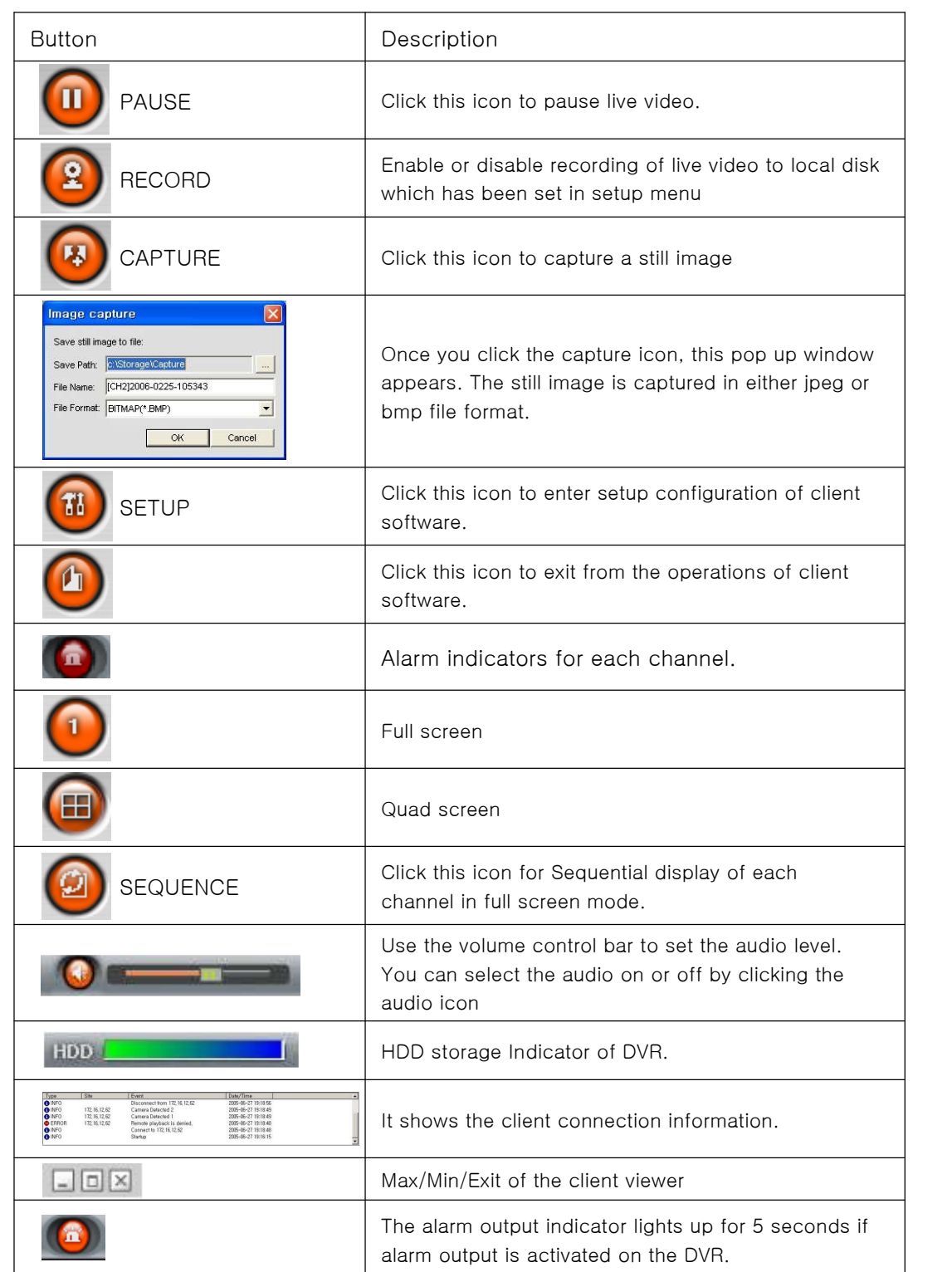

#### 4-5. Search and Playback Viewer

#### 4-5-1. Main user interface

You can access the search window by clicking the search icon on the upper left corner of the main user interface.

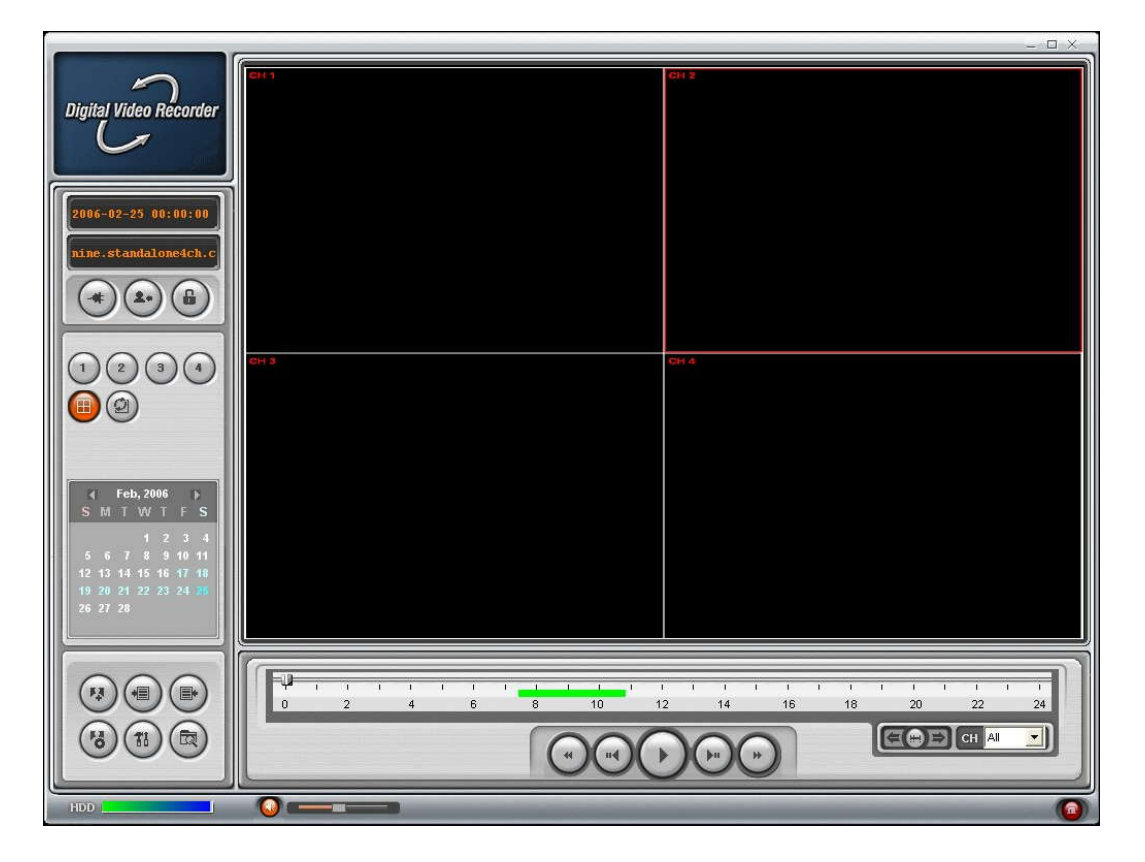

#### 4-5-2. Main control panel

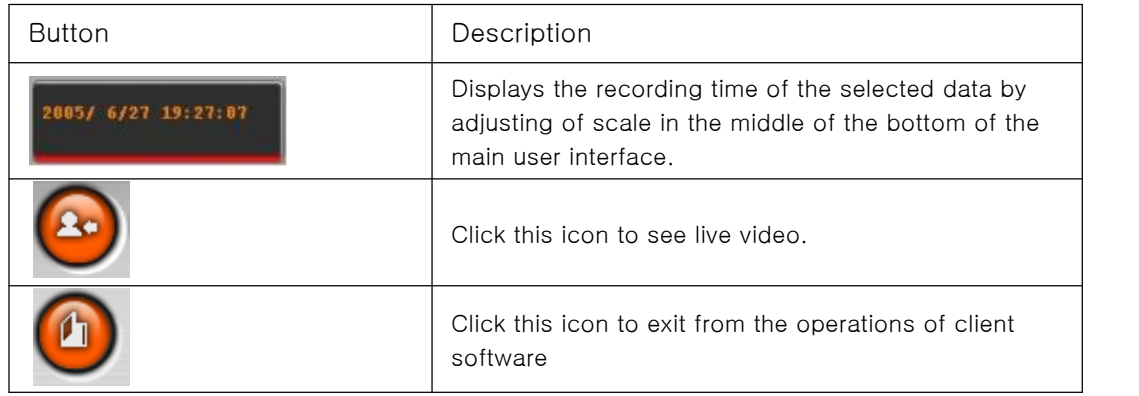

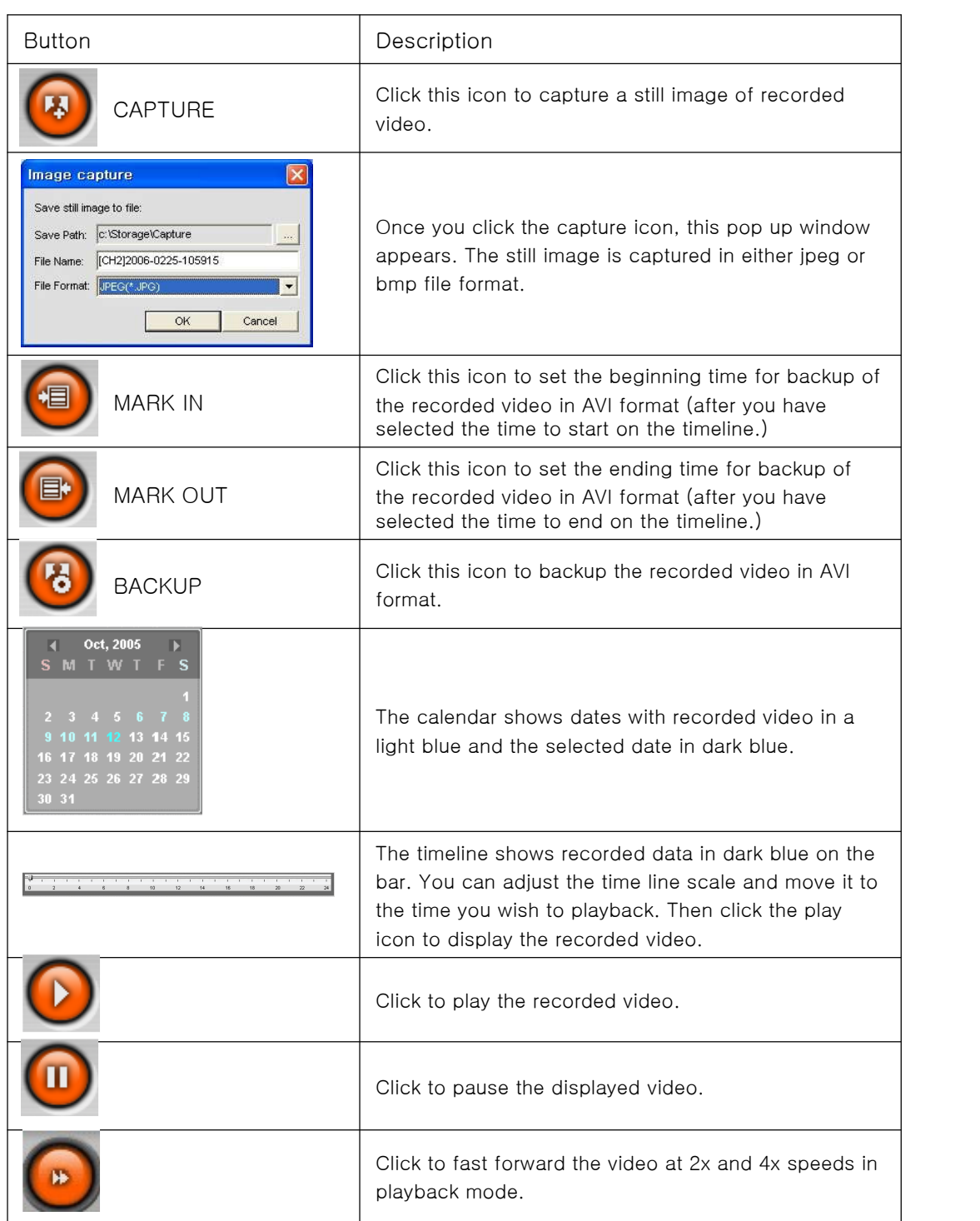

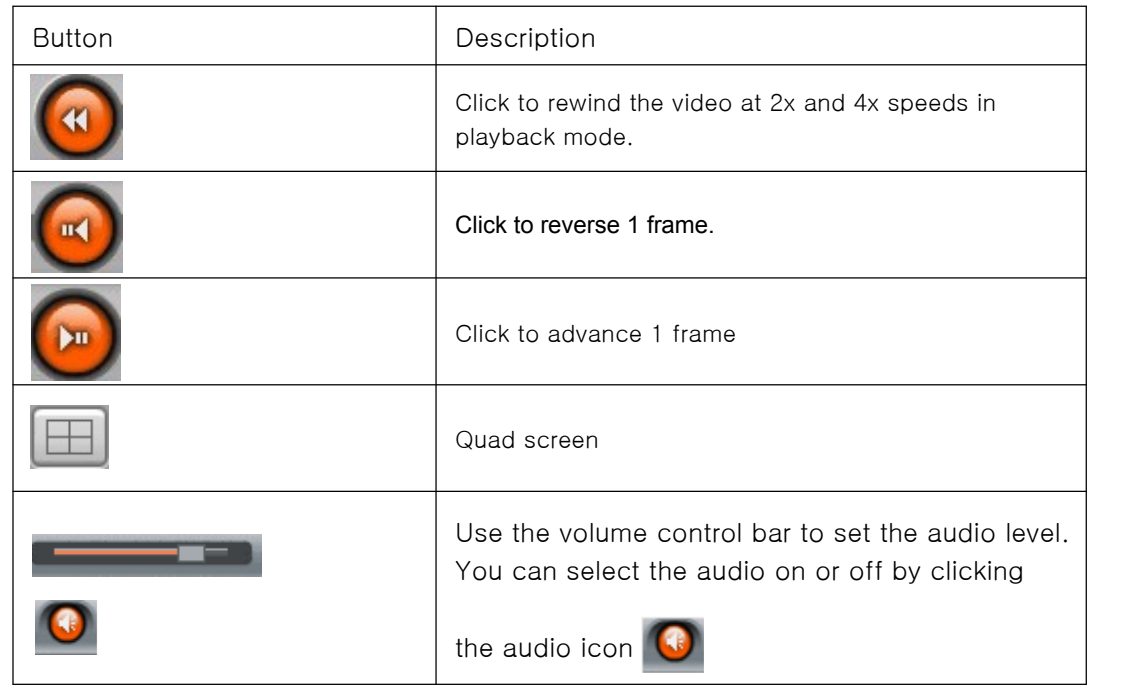

#### 4-5-3. Back up

You can backup the recorded videos in AVI format on search viewer.

- 1. First you have to set the beginning time by using the scale. Please click MARK IN icon  $\bigcirc$ , when the scale of the Green timeline is located on the target time as the beginning time of backup.
- 2. Set the ending time on the blue timeline by dragging the scale on the target time as the ending time of backup and clicking MARK OUT icon  $\Box$ . Then, color of the timeline between the beginning time and ending time will be changed into dark Green.
- 

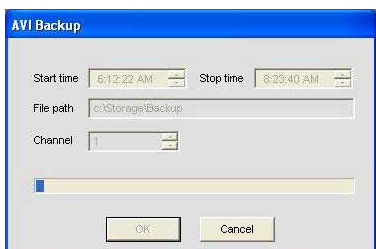

3. Next, click the backup icon  $\begin{pmatrix} 6 \\ 0 \end{pmatrix}$  and the pop up window appears as below

You can also set the beginning time and ending Time on this pop up window. After selecting a channel for backup, click the OK button. The backup will begin.

#### 4-6. System configuration

Click the setup icon  $\begin{pmatrix} 1 & 1 \\ 0 & 0 \end{pmatrix}$  to setup the configuration of DVR.

#### 4-6-1. General

Once you click the setup icon, this pop up window appears. Select security options and set a password.

Then when you access any of the selected functions, you need to enter the password. You can also set the save path for capturing and backup.

Security Option: Set a password for security options.

Save Path: Specify the location to record the receiving video for Backup and still image for Capture.

Automatic reconnection: If a user selects this function, client S/W will automatically try to connect the latest connected IP address, after the network is disconnected.

Display network statistics: If a user selects this function, client S/W will display network status, Bit rate and Frame rate.

Time Format: Change the way the Client software displays the time.

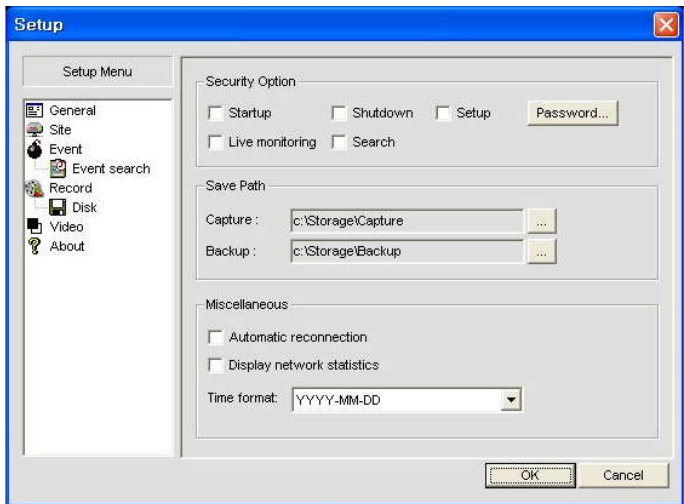

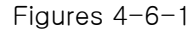

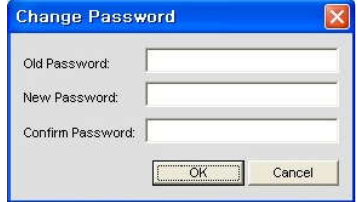

Initial PW setting: Do not enter any PW on 'Old Password'. Enter the same PW on 'New Password' and 'Confirm Password', then press 'OK' button. From 2nd PW setting: User needs to enter PW on 'Old Password' to change PW.

#### 4-6-2. Site

This option shows the channel information of the DVR and allows you to change the channel title.

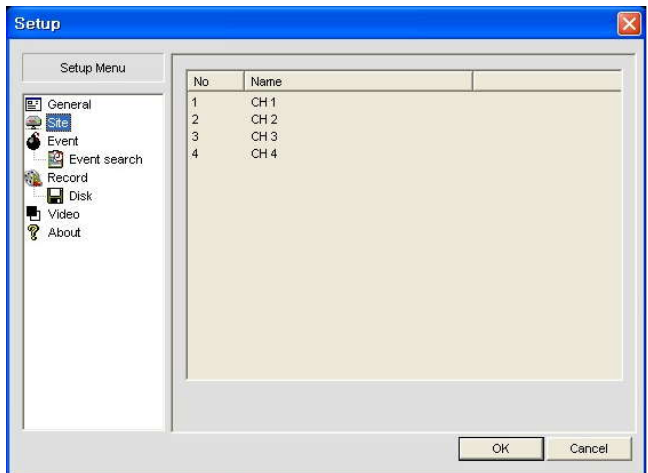

#### 4-6-3. Event

You can set event items, the amount of local disk space you want to allow, and the save path for the log.

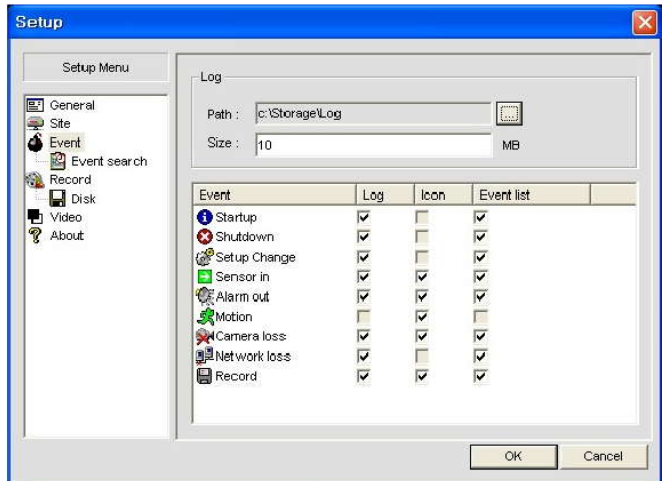

- LOG Select to save event log into 'log file'.
- ICON Select to display event on live video.
- EVENT LIST Select to show event on 'Event List" window of live mode.

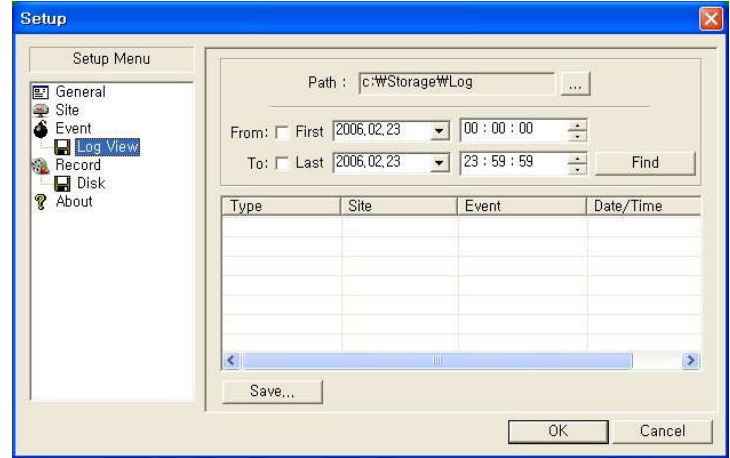

You can search and check the recorded log data.

#### 4-6-4. Record

You can set the recording conditions for Always, Event, or Auto recording. You can also select individual channels or all channels to record.

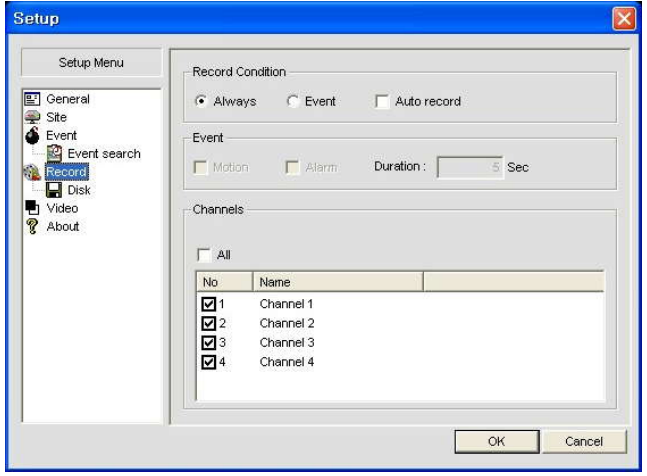

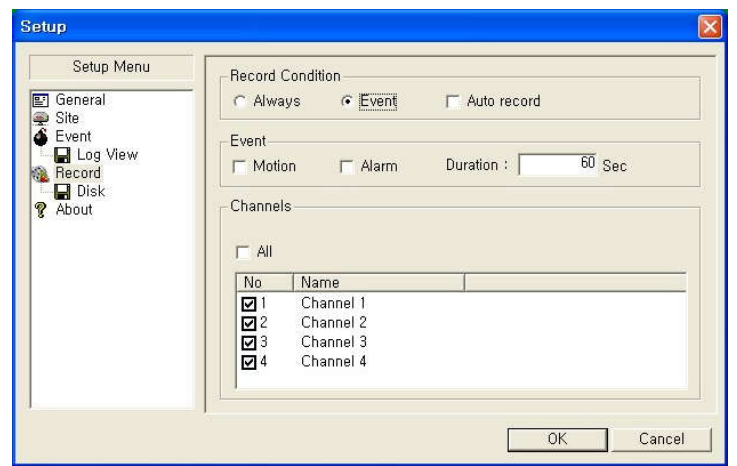

When you set the recording condition to event, you can set event for motion or alarm with duration. And you also can set each or all channels to record.

#### 4-6-5. Disk

You can select the local disk to use and the amount of disk space you want to allow the program to use for recording. You can also select the option to overwrite data or stop recording when the maximum amount of disk space is full.

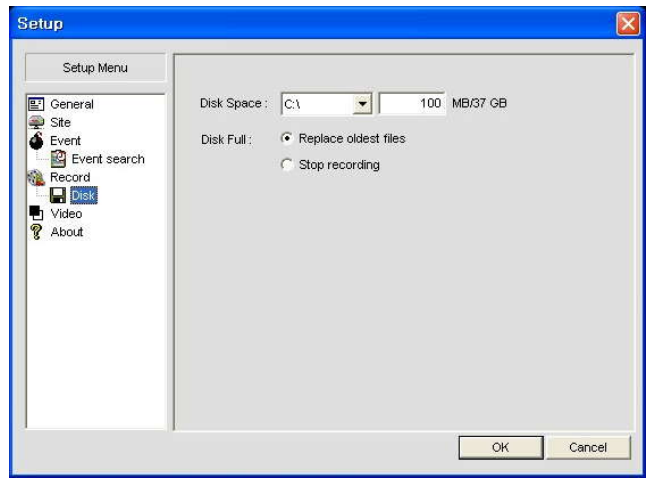

#### 4-6-6. Video

Setup the display color in Client Program

(This is dependant on the installed Video Card in your computer)

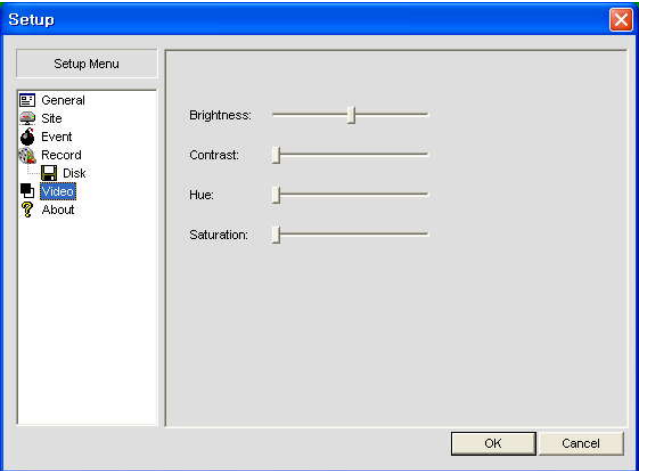

#### 4-6-7. About

"About" provides network client version information.

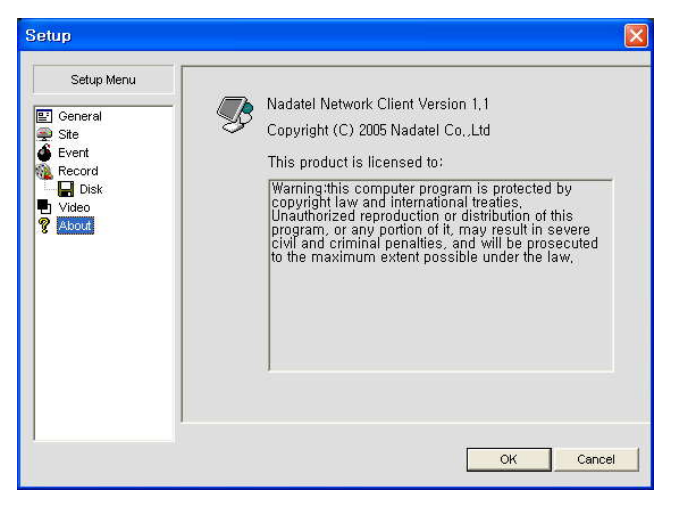

#### \* All specifications are subject to change without any notice.